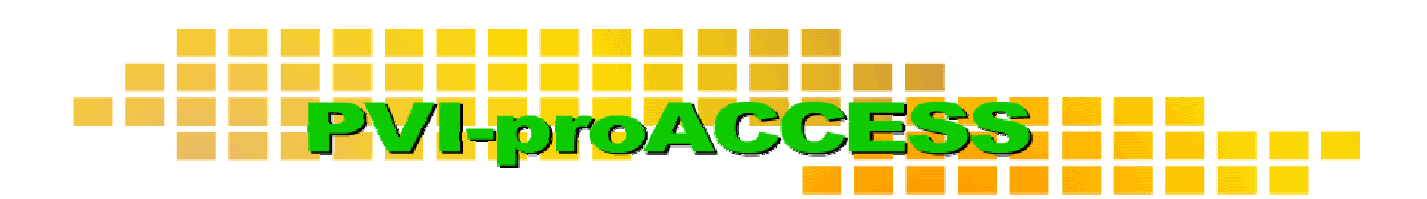

# **Programmdokumentation**

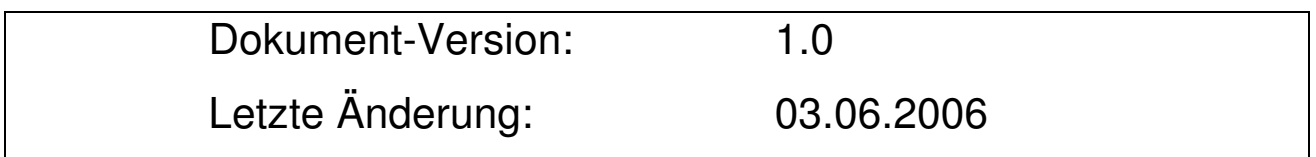

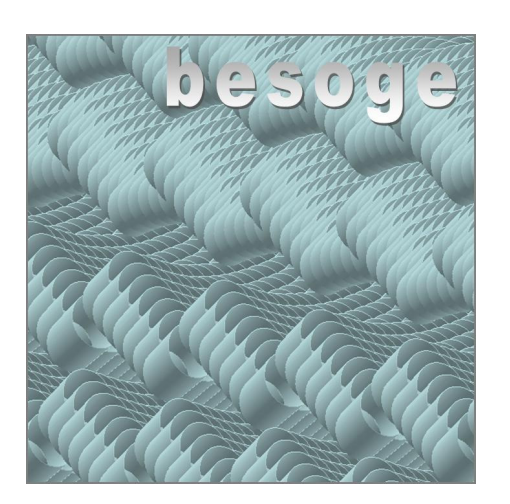

**BESoGe - Briem Engineering & Software Germany** 

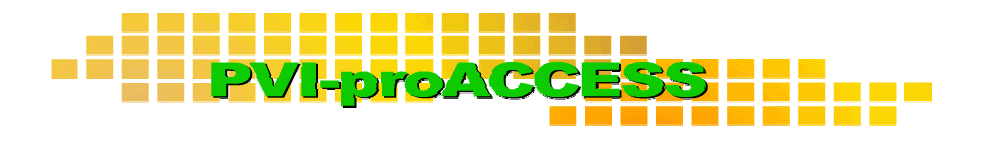

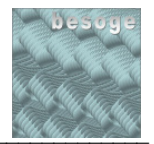

# Inhaltsverzeichnis

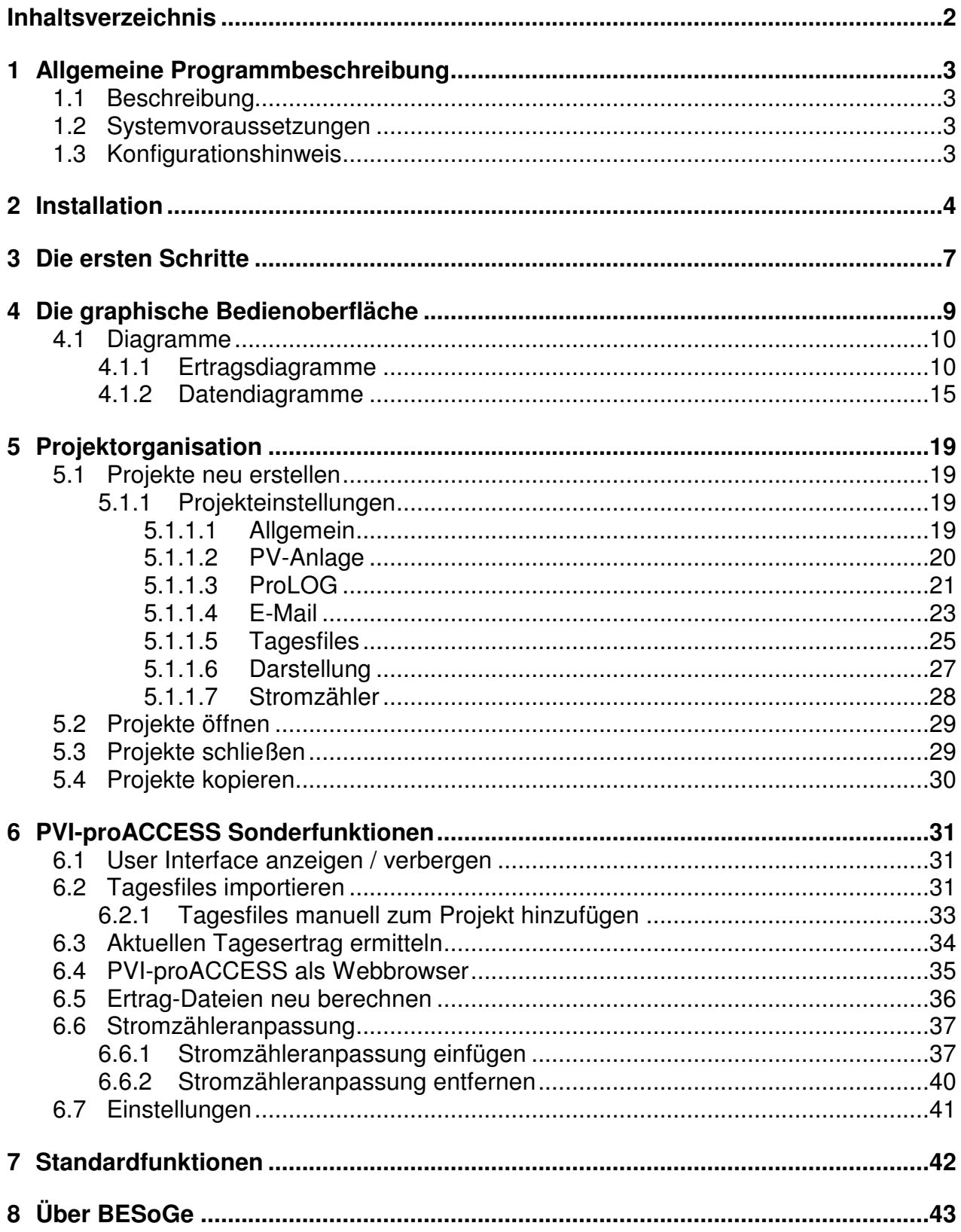

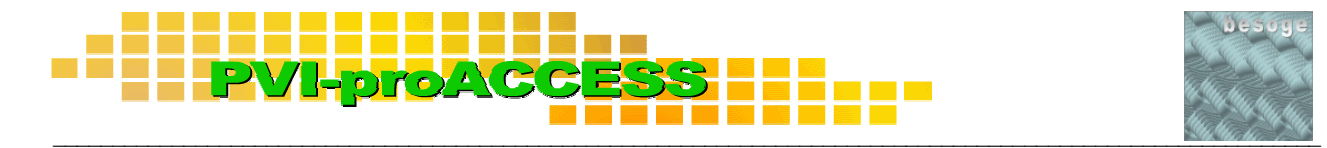

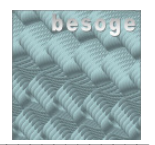

# **1 Allgemeine Programmbeschreibung**

#### **1.1 Beschreibung**

PVI-proACCESS ist eine Datenbank-SW, die zur Speicherung und Visualisierung von Daten eingesetzt wird. Die Daten sind typischerweise Protokolldaten von Wechselrichtern einer Photovoltaikanlage, die von einem Kaco-Datenlogger PVI-proLOG aufgezeichnet werden.

PVI-proACCESS bietet grundsätzlich folgende Funktionen:

- Graphische Anzeige der gespeicherten Daten zur Leistungs- und Funktionskontrolle
- Aufbereitung und Visualisierung der Daten zur Ertragskontrolle
	- > Tagesertrag
	- > Monatsertrag
	- > Jahresertrag
	- > Gesamtertrag
	- > Gesamtertrag pro kW
	- > Gesamtanlage / einzelne Wechselrichter
- Automatische Datenübernahme der vom PVI-proLOG per E-Mail verschickten **Dateien**
- Automatische Datenübernahme des aktuellen Tagesertrags vom PVI-proLOG-Datenlogger
- Verbindungsaufbau und Browser für den PVI-proLOG
- Anpassung der Datenbankdaten an den Stromzählerwert
- Verwaltung mehrerer Photovoltaik-Anlagen durch Anlegen von Projekten

#### zurück

#### **1.2 Systemvoraussetzungen**

- Microsoft Windows 2000 oder Windows XP
- Microsoft Internet Explorer
- Microsoft Outlook oder Microsoft Outlook Express
- Freier Festplattenspeicher > 80 MB
- Prozessor 2 GHz (empfohlen)
- 256 MB RAM (empfohlen)

#### zurück

#### **1.3 Konfigurationshinweis**

Der volle Funktionsumfang von PVI-proACCESS kann nur genutzt werden, wenn der Kaco-Datenlogger PVI-proLOG korrekt konfiguriert ist und fehlerfrei arbeitet. Bitte beachten Sie hierzu die Kaco-Dokumentation des PVI-proLOG.

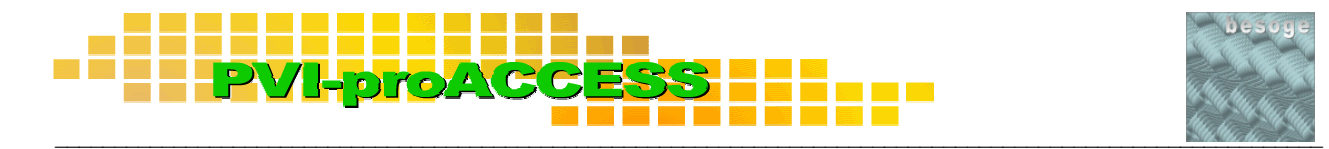

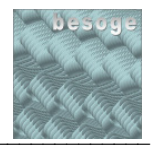

# **2 Installation**

Für die Installation von PVI-proACCESS gehen Sie bitte folgendermaßen vor:

1. Entpacken der Installationsdateien

Führen Sie die Datei **PVI\_proACCESS\_x\_y\_z.exe #** aus. Es wird ein Archivierungsprogramm gestartet, z.B. WinRAR.

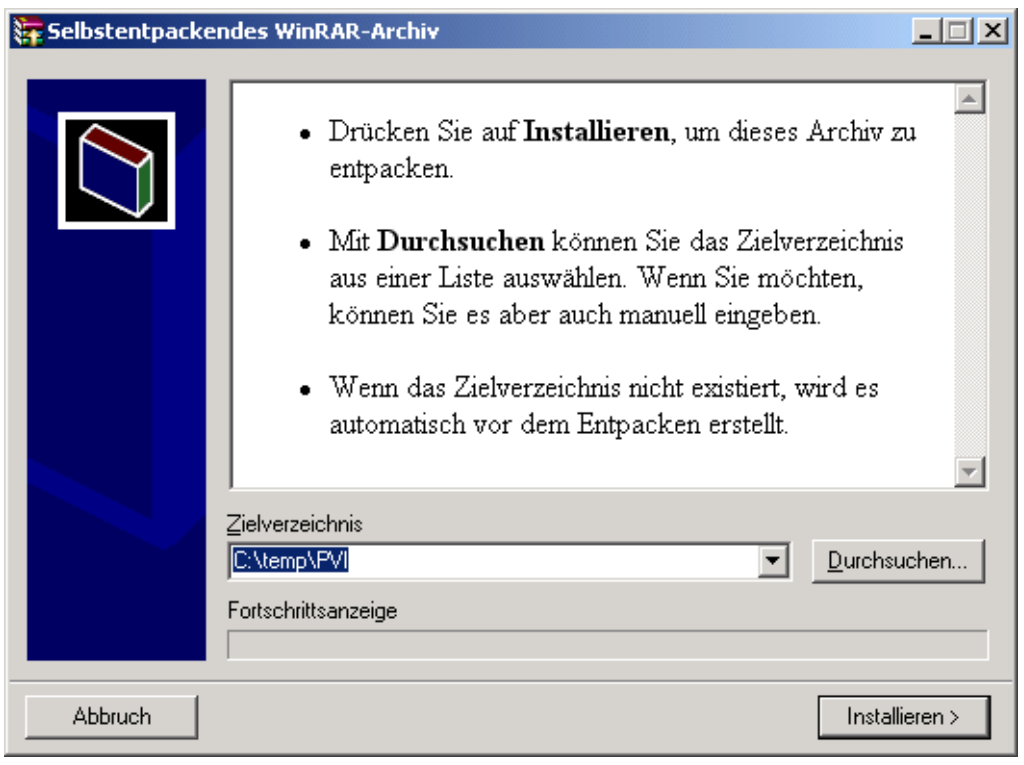

Geben Sie hier als Zielverzeichnis ein temporäres Verzeichnis an, z. B. "C:\temp\PVI. Starten Sie im Anschluss den Entpackvorgang. Die Installationsdateien werden dann in das von Ihnen ausgewählte Verzeichnis kopiert.

**#** \_x\_y\_z entspricht Ihrer Versionsnummer, z. B. 1.0.0

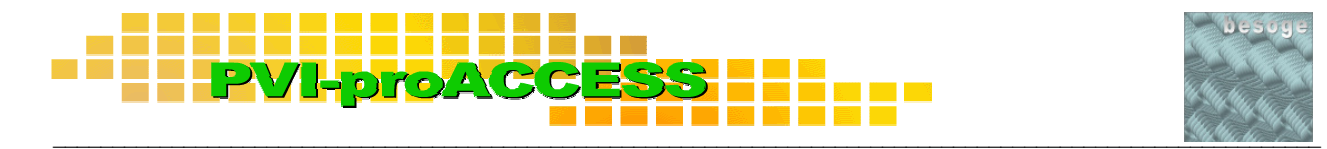

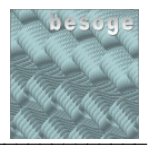

2. Programminstallation

Wechseln Sie mit dem Windows-Explorer in das von Ihnen beim Entpackvorgang ausgewählte Verzeichnis. Führen Sie hier die Datei "Setup.exe" aus.

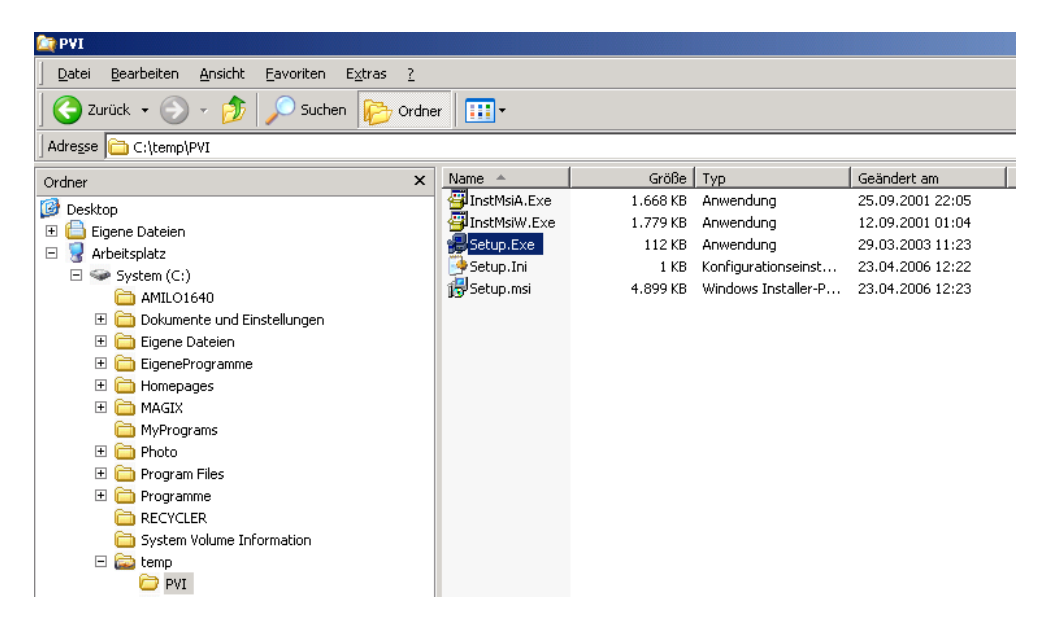

Folgen Sie nun den Installationsschritten des Setup-Assistenten. Der Assistent führt Sie durch die Installation von PVI-proACCESS.

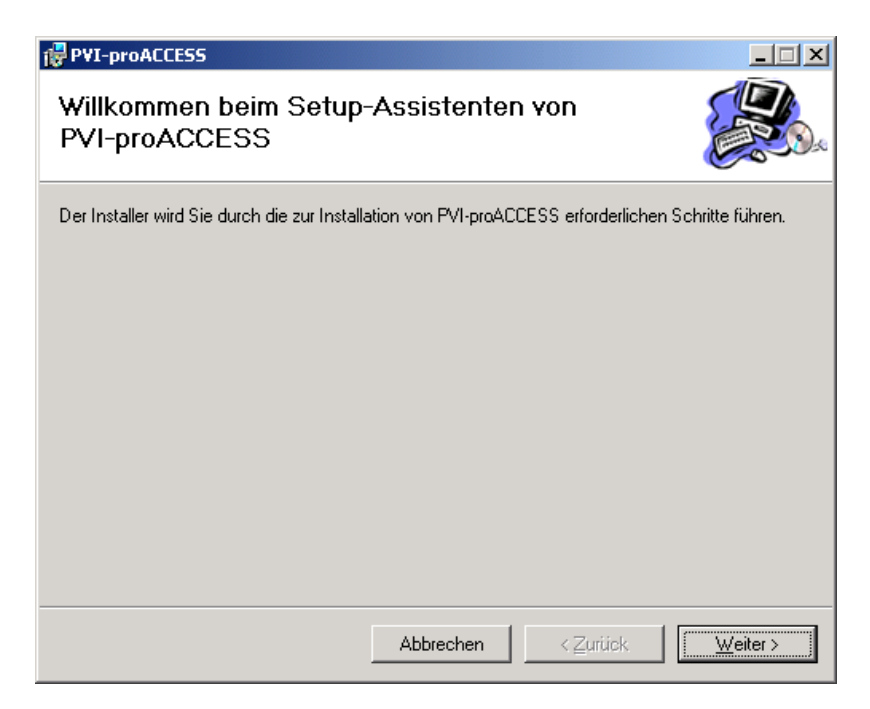

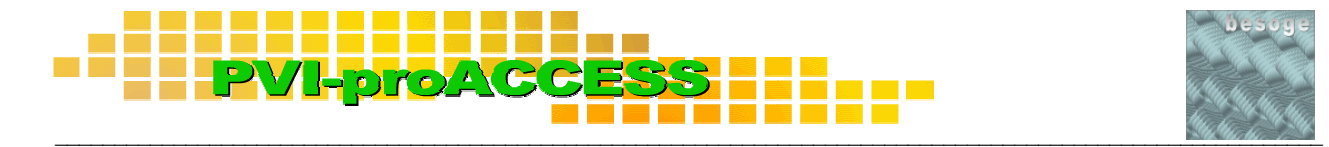

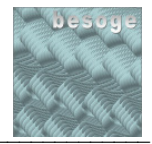

Folgen Sie den Installationsschritten bis die Installation beendet ist.

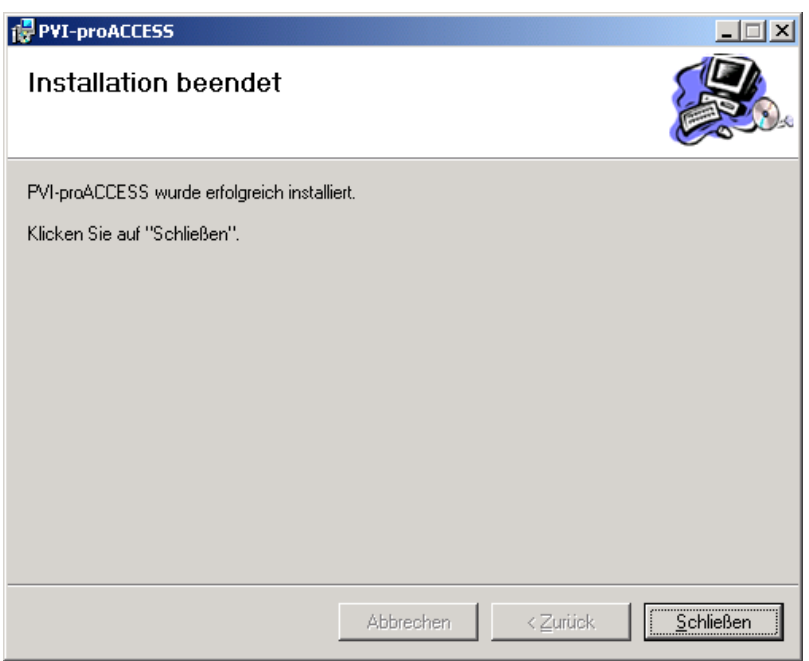

Nach erfolgter Installation können Sie PVI-proACCESS mit Hilfe des Desktop-Icons oder dem Eintrag in der Windows-Programmgruppe starten.

3. Löschen der Installationsdateien

Nach erfolgter Installation können Sie das temporäre Verzeichnis samt Inhalt wieder löschen.

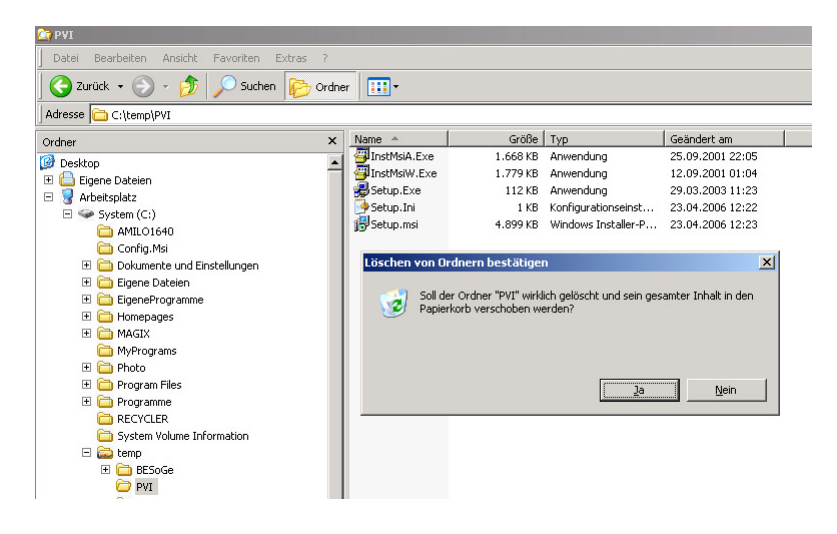

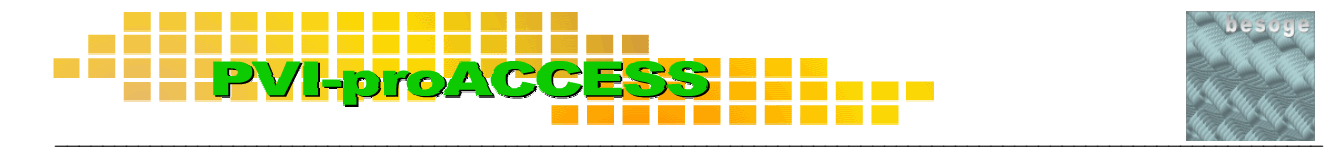

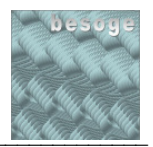

# **3 Die ersten Schritte**

Starten Sie PVI-proACCESS mit Hilfe des Desktop-Icons oder dem Eintrag in der Windows-Programmgruppe.

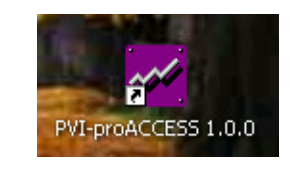

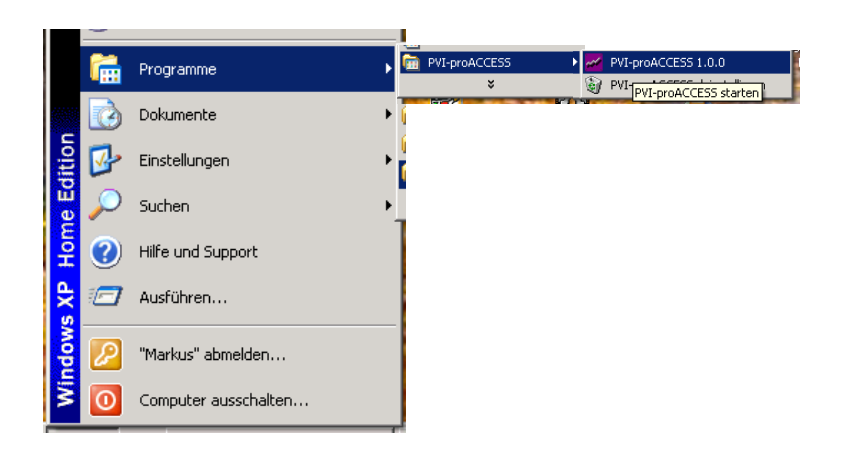

Öffnen Sie das Beispiel-Projekt **"Projekt1"** um sich mit der Bedienung von PVI-proACCESS vertraut zu machen. Dieses finden Sie in dem von Ihnen bei der Installation festgelegten Programmverzeichnis für PVI-proACCESS im Unterverzeichnis **"...\PVIproACCESS\Data\Projekte"**.

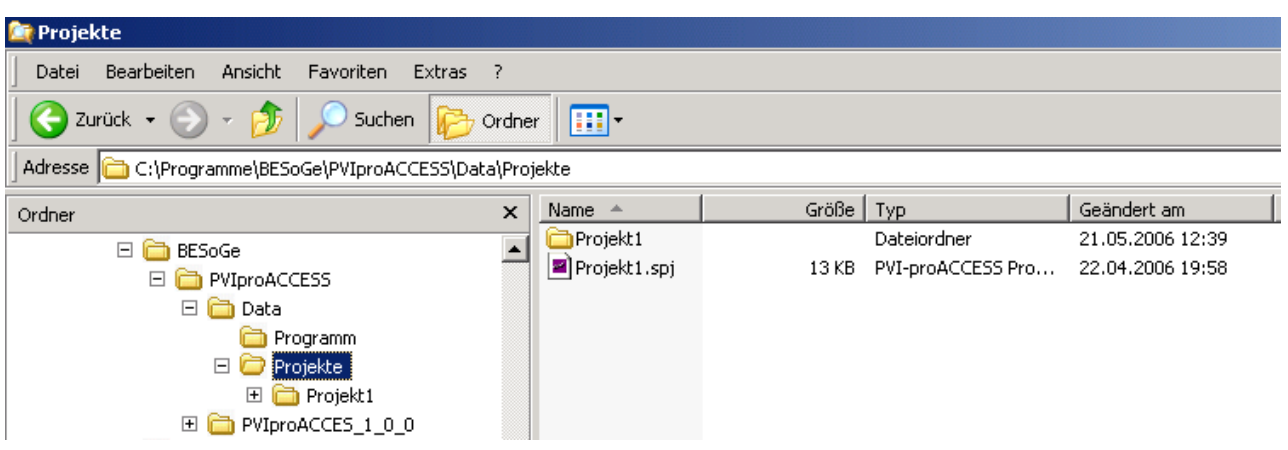

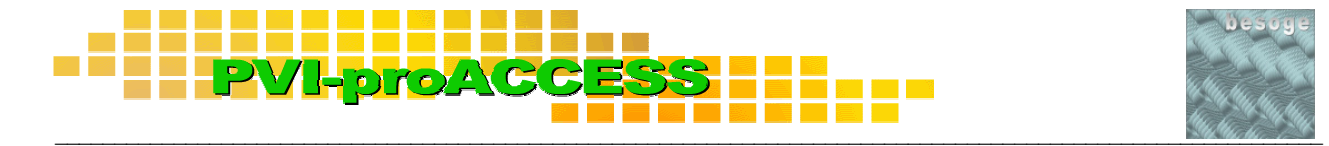

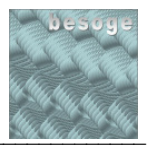

Wählen Sie zum Öffnen des Projektes im Menü "Datei => Öffnen". Markieren Sie **Projekt1.spj** und öffnen Sie das Projekt.

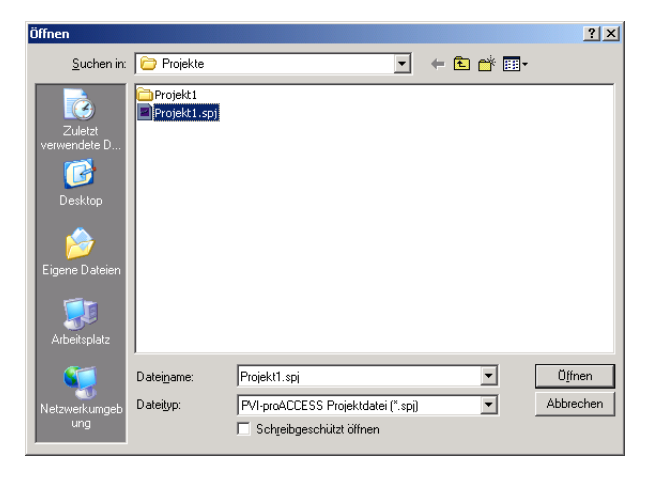

Das Projekt wird geladen und die Daten des Projektes werden graphisch dargestellt.

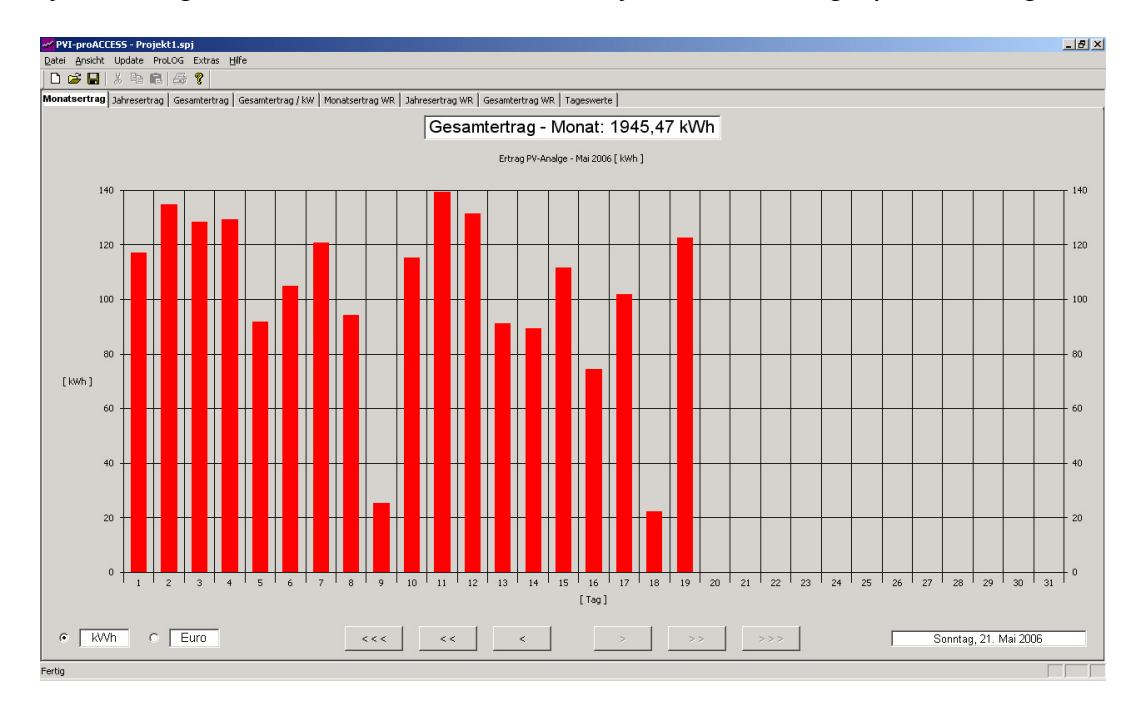

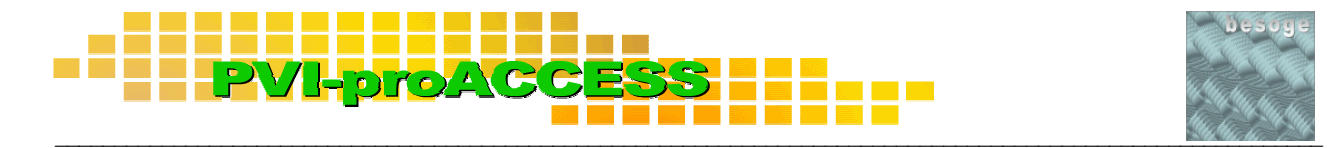

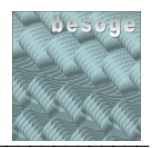

# **4 Die graphische Bedienoberfläche**

Alle Grafiken der Bedienoberfläche können durch Betätigung der Registerschaltflächen erreicht werden.

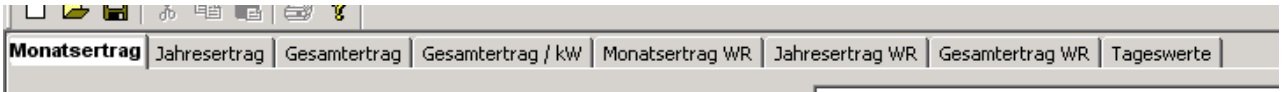

Auf den Oberflächen finden Sie folgende Bedien- und Anzeigeelemente:

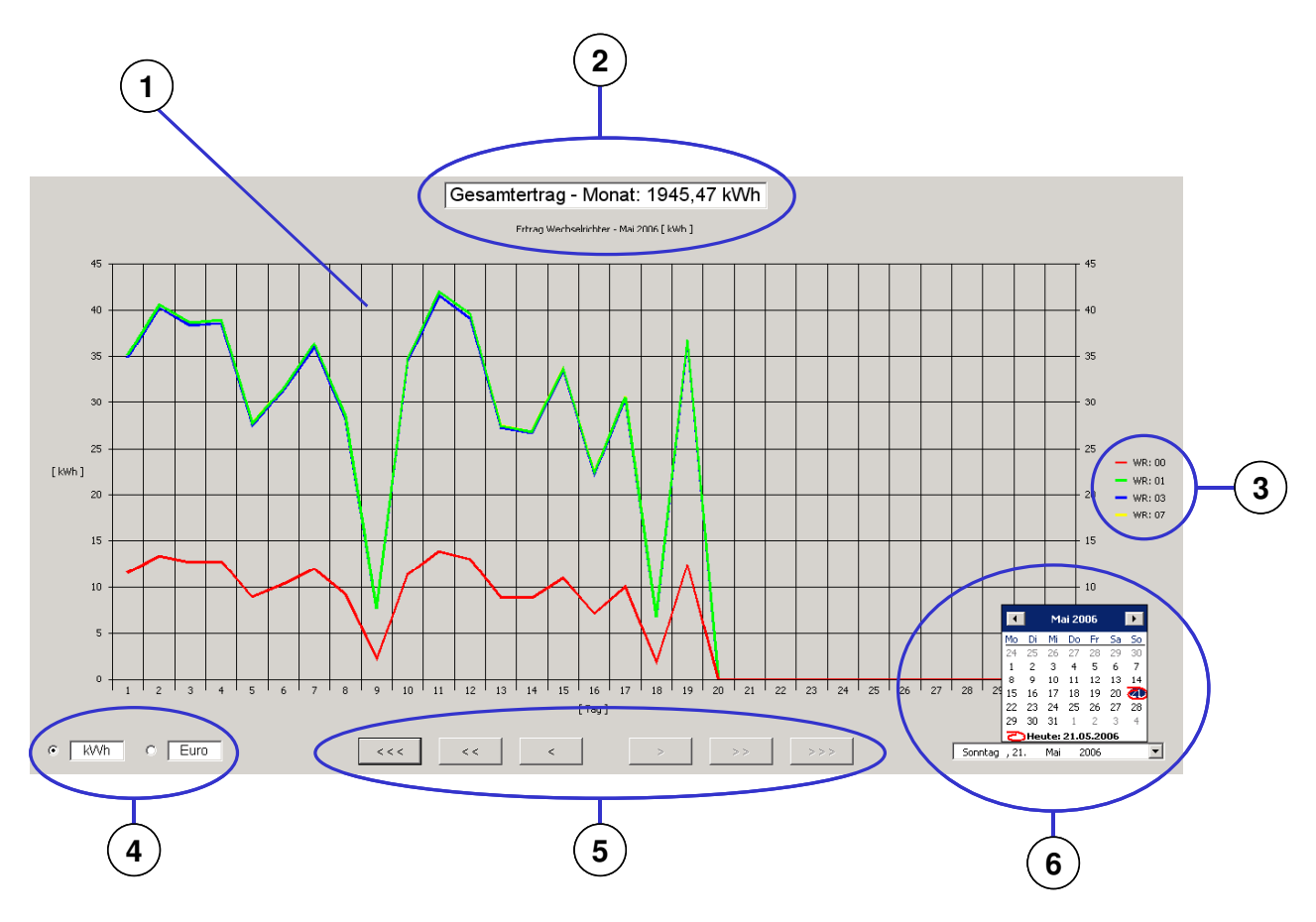

- [1] Diagramm zur graphischen Darstellung der Daten als Balken- oder Linien diagramm
- [2] Diagramm-Info mit Zeit, Wert und Einheit
- [3] Legende zur Unterscheidung von Wechselrichtern (nur bei Liniendiagrammen)
- [4] Bedien- und Anzeigeelemente für die dargestellte Einheit in kWh oder Euro
- [5] Navigationsbuttons zur Umstellung des Zeitabschnitts
- [6] Kalender-Element zur direkten Auswahl eines bestimmten Zeitabschnitts

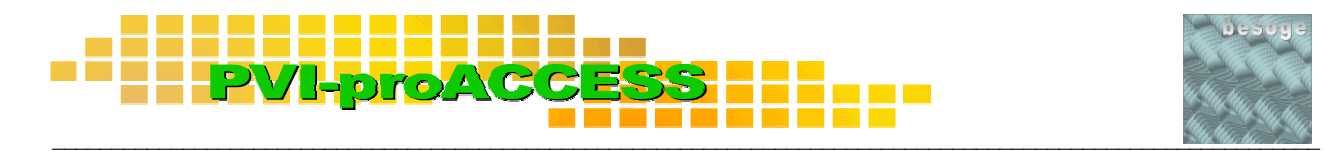

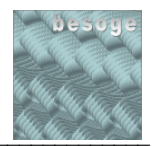

#### **4.1 Diagramme**

#### **4.1.1 Ertragsdiagramme**

Ertragsdiagramme werden als Balken- oder Liniendiagramme dargestellt. Mit Balkendiagrammen wird der Gesamtertrag der Anlage (alle Wechselrichter) dargestellt. Die Liniendiagramme zeigen den Ertrag der einzelnen Wechselrichter.

Die Ertragsdiagramme repräsentieren eine Zusammenfassung der vom PVI-proLOG gelieferten Protokolldaten. Sie ermöglichen die Bewertung der Wirtschaftlichkeit der Anlage und dienen zum persönlichen Abrechnungsvergleich mit Ihrem Energieversorgungsunternehmen. Zudem kann mit den Liniendiagrammen (Wechselrichterübersicht) ein Vergleich der Wechselrichter-Daten durchgeführt werden, um eventuelle Funktionsstörungen der Anlage rechtzeitig zu erkennen.

Die graphische Bedienoberfläche beinhaltet folgende Ertragsdiagramme:

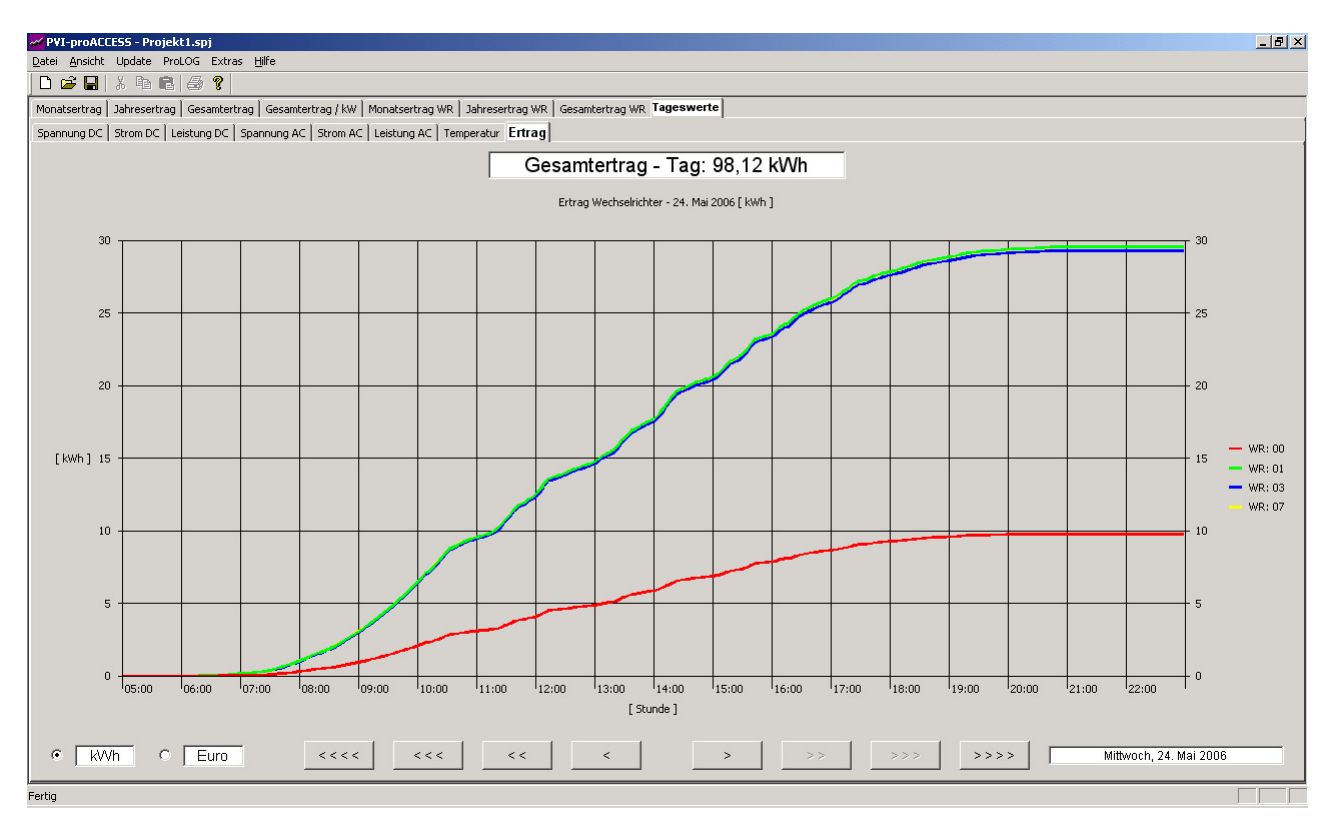

**Tagesertrag – Wechselrichterübersicht als Liniendiagramm** 

# $\mathcal{L}_{\mathcal{A}}$  and the contract of the contract of the contract of the contract of the contract of the contract of the contract of the contract of the contract of the contract of the contract of the contract of the contra

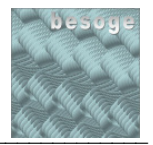

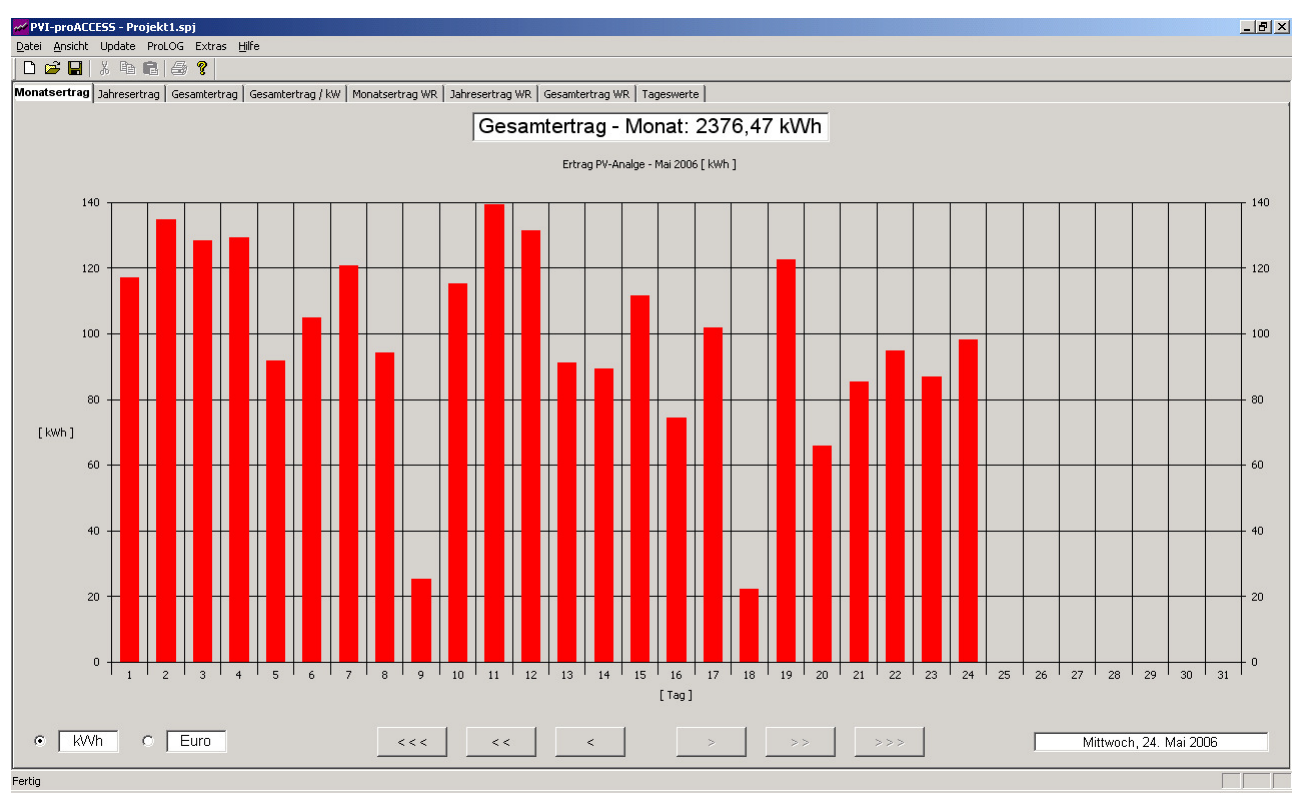

**Monatsertrag - Gesamtübersicht als Balkendiagramm** 

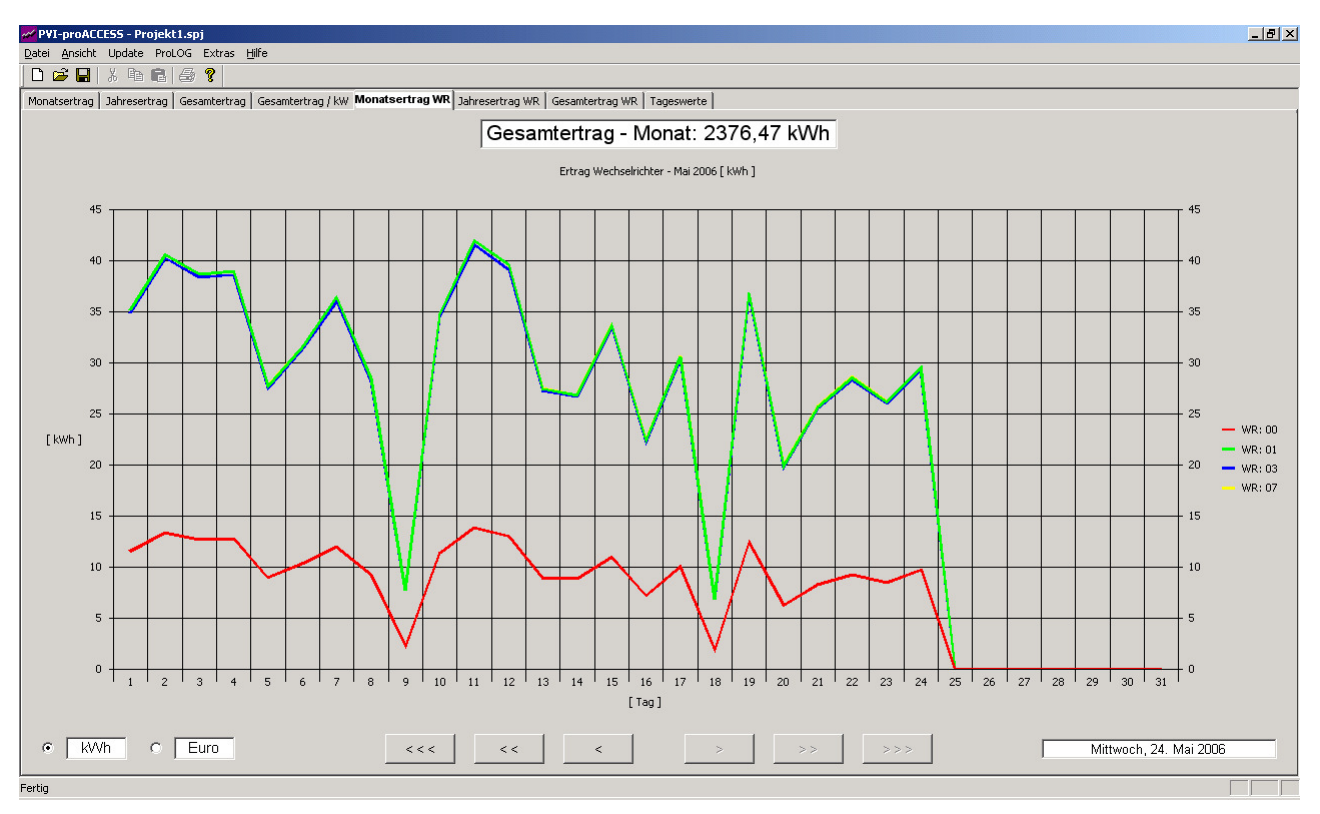

**Monatsertrag - Wechselrichterübersicht als Liniendiagramm** 

# $\mathcal{L}_{\mathcal{A}}$  and the contract of the contract of the contract of the contract of the contract of the contract of the contract of the contract of the contract of the contract of the contract of the contract of the contra

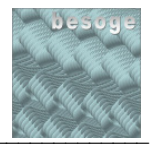

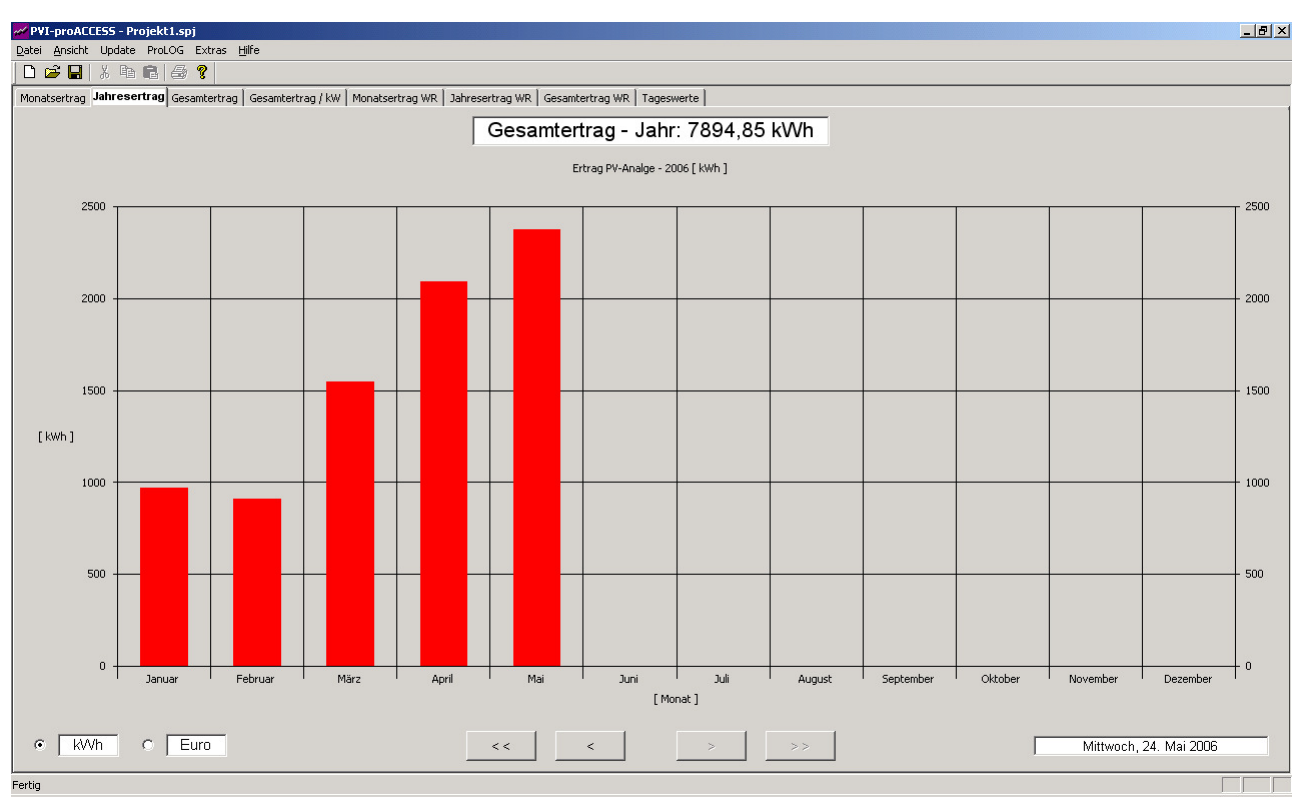

**Jahresertrag - Gesamtübersicht als Balkendiagramm** 

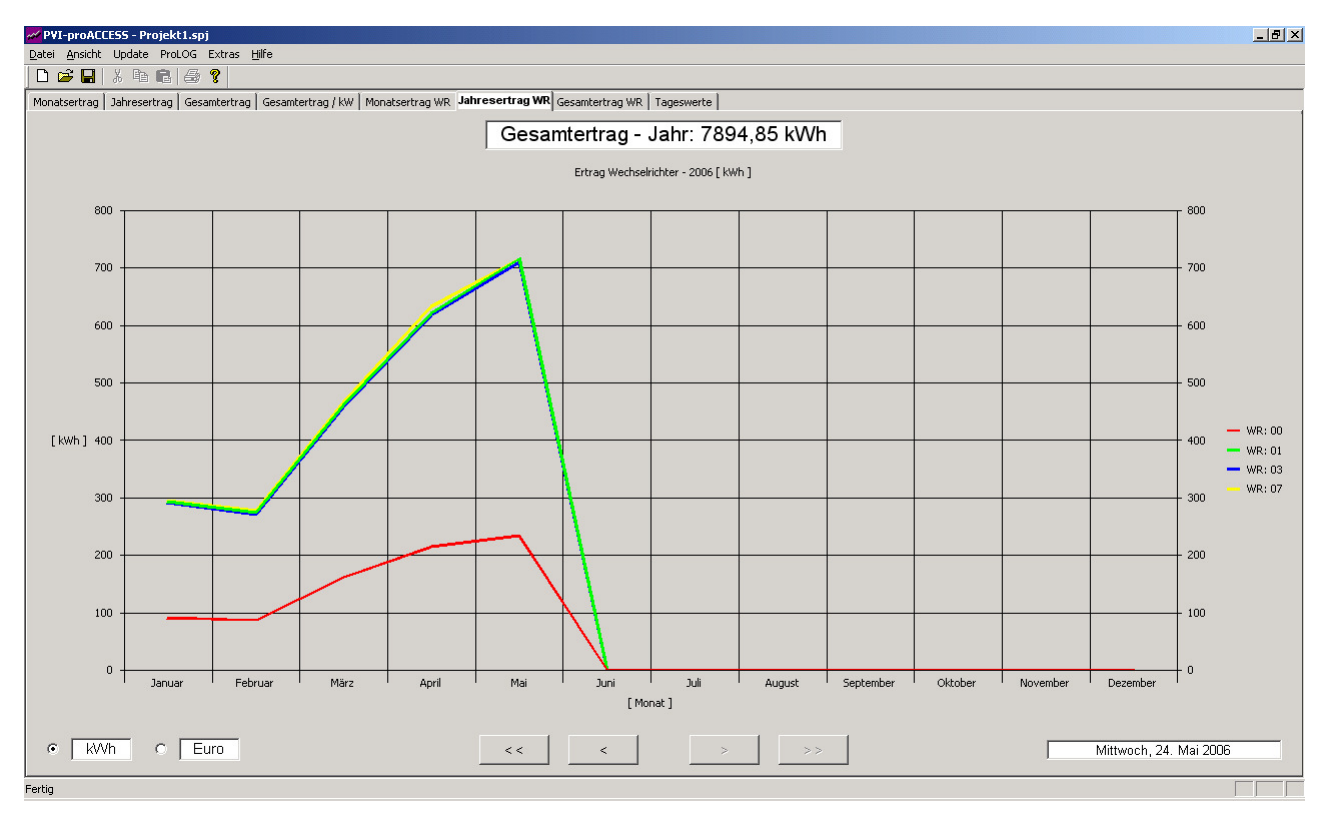

#### **Jahresertrag - Wechselrichterübersicht als Liniendiagramm**

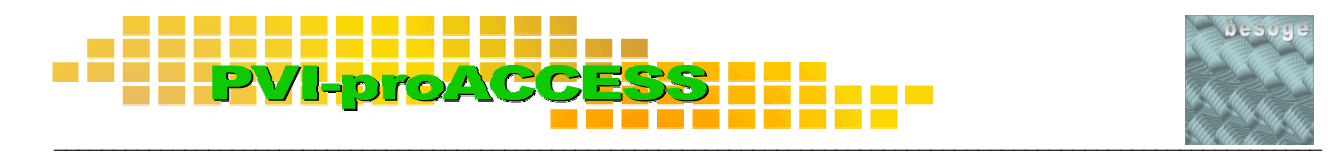

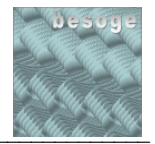

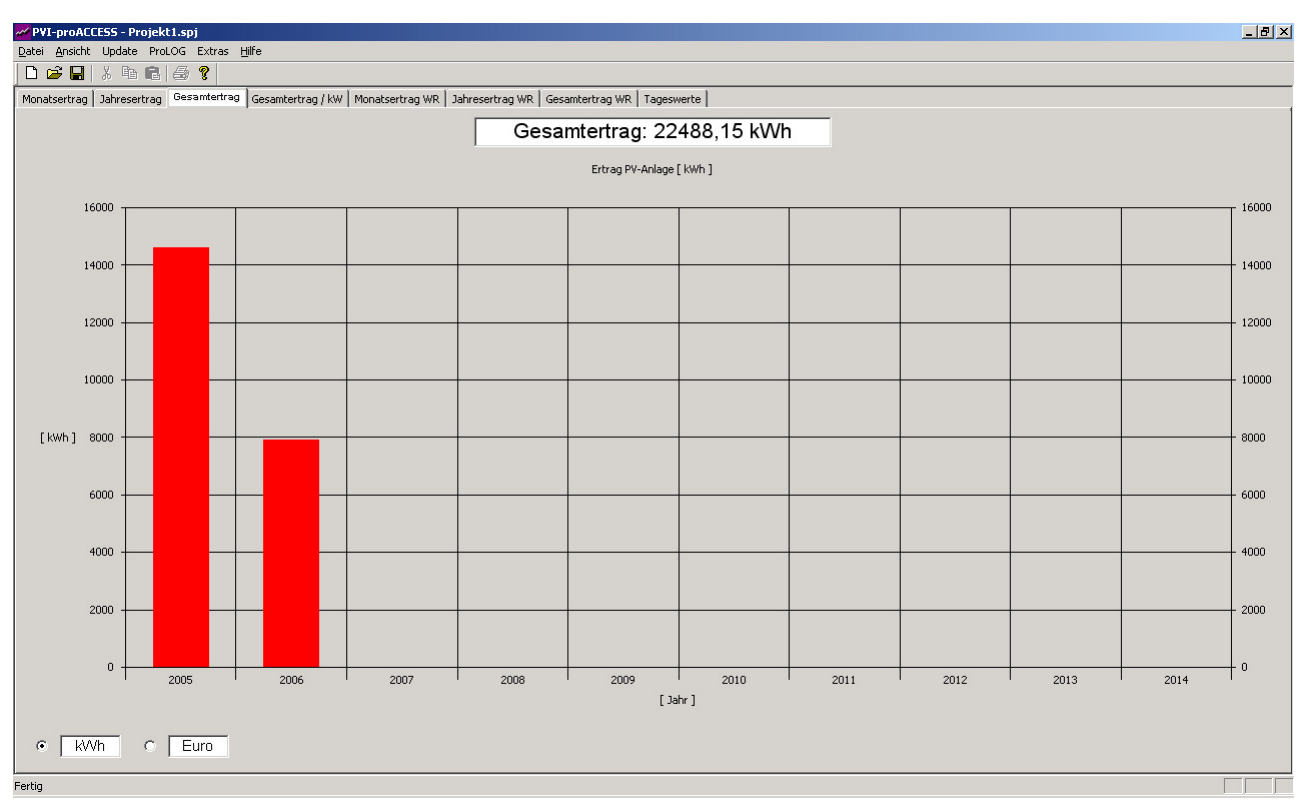

**Gesamtertrag - Gesamtübersicht als Balkendiagramm** 

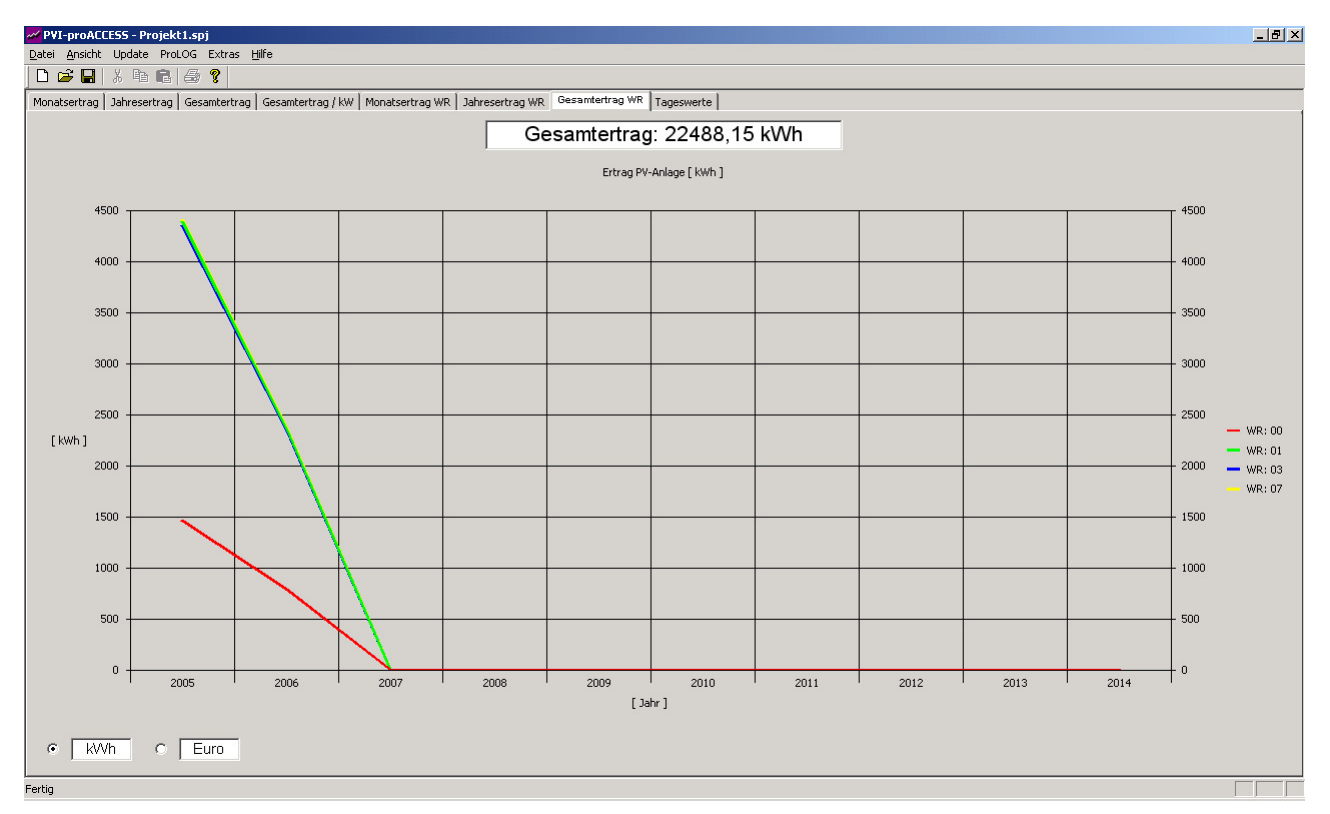

#### **Gesamtertrag - Wechselrichterübersicht als Liniendiagramm**

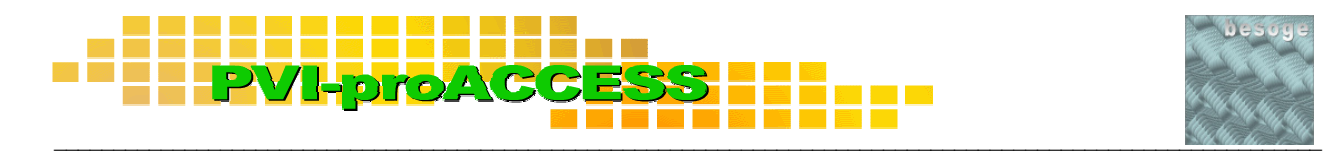

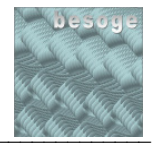

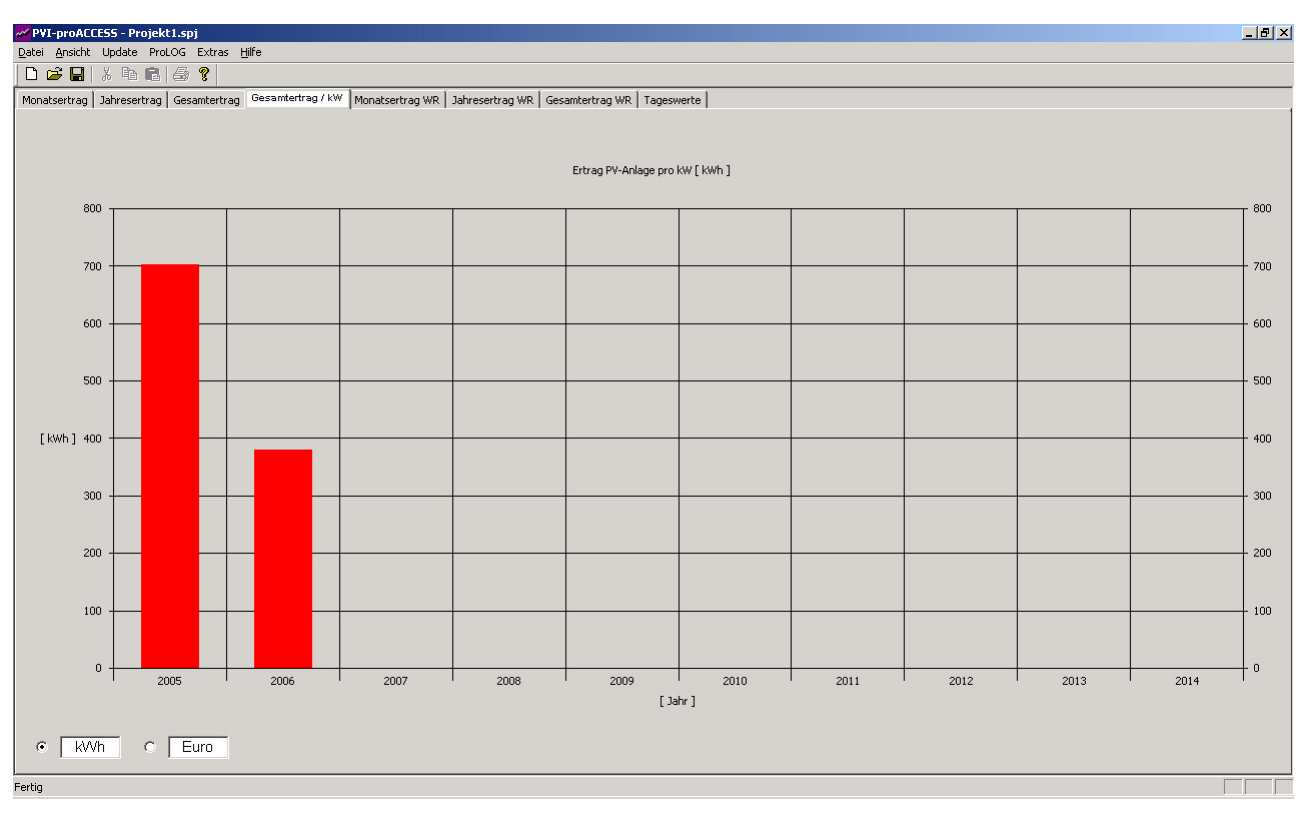

**Gesamtertrag pro installiertem kW - Gesamtübersicht als Balkendiagramm** 

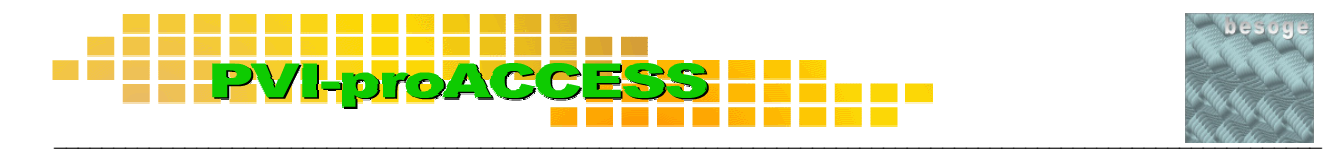

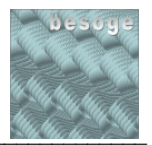

#### **4.1.2 Datendiagramme**

Die Datendiagramme stellen die vom PVI-proLOG aufgezeichneten Daten graphisch dar. Die Darstellung der Daten erfolgt mittels Liniendiagrammen in der Wechselrichterübersicht. Die Darstellung dient zum Vergleich der Wechselrichter-Daten, um eventuelle Funktionsstörungen der Anlage rechtzeitig zu erkennen.

Die graphische Bedienoberfläche beinhaltet folgende Datendiagramme:

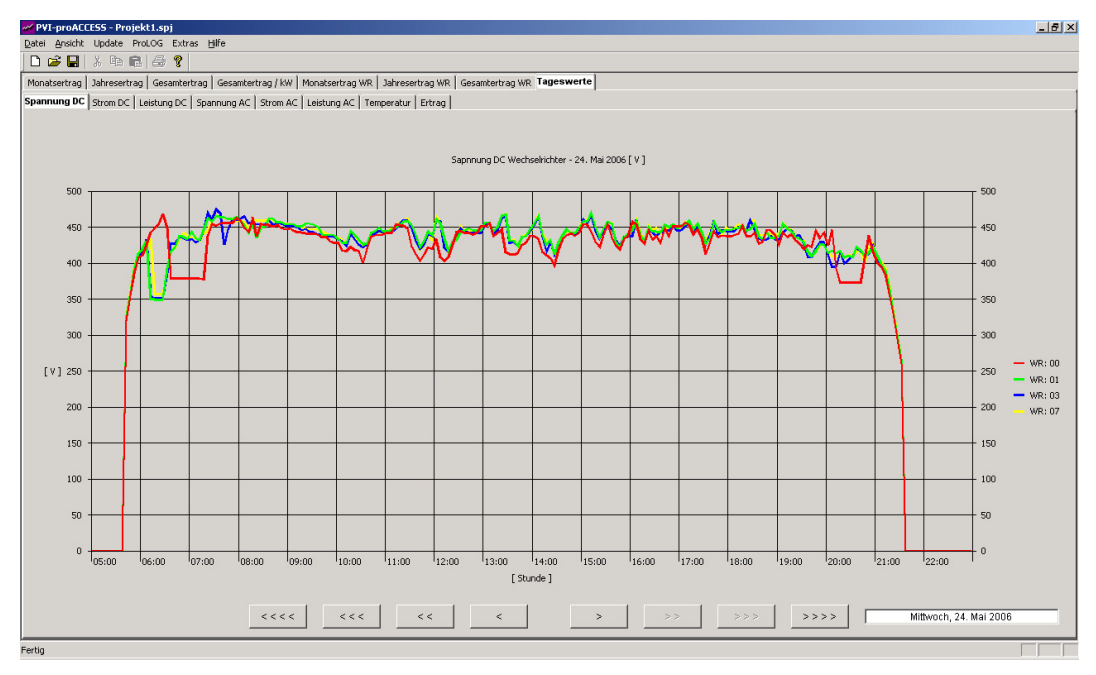

**Spannung DC - Eingangsspannung am Wechselrichter** 

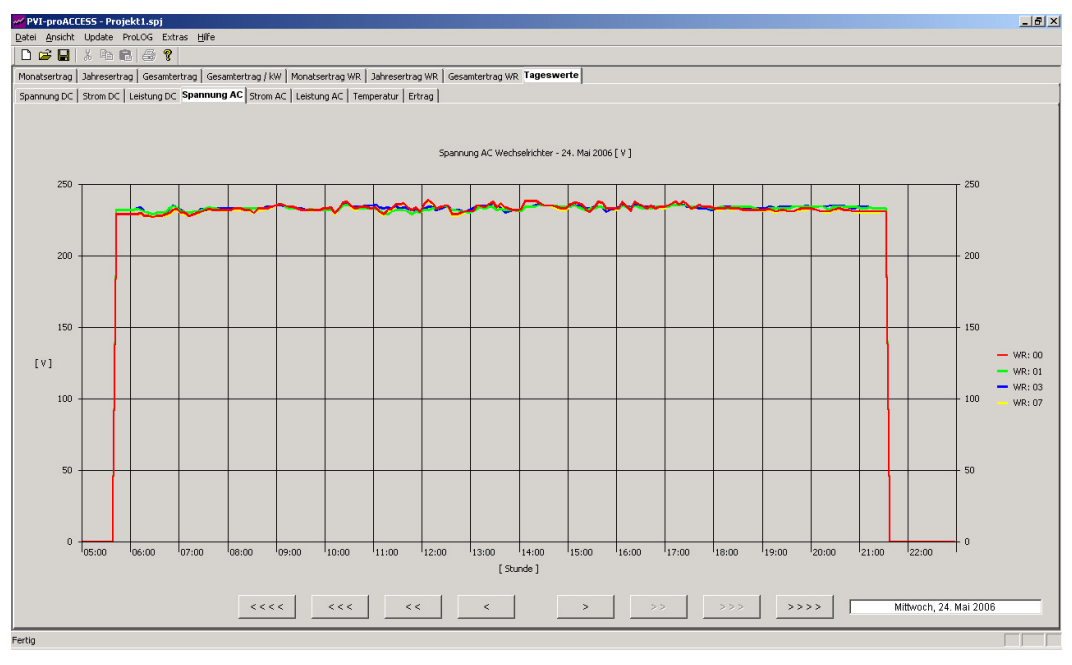

**Spannung AC - Ausgangsspannung am Wechselrichter** 

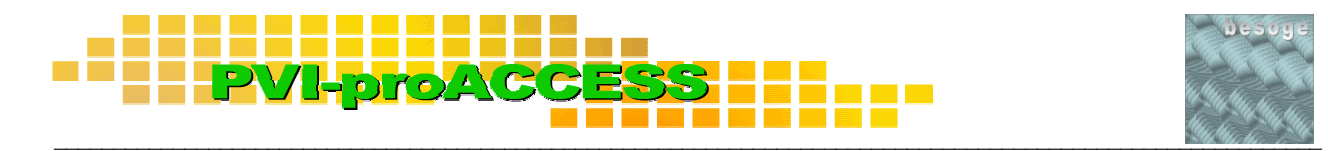

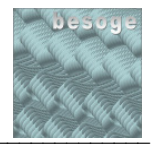

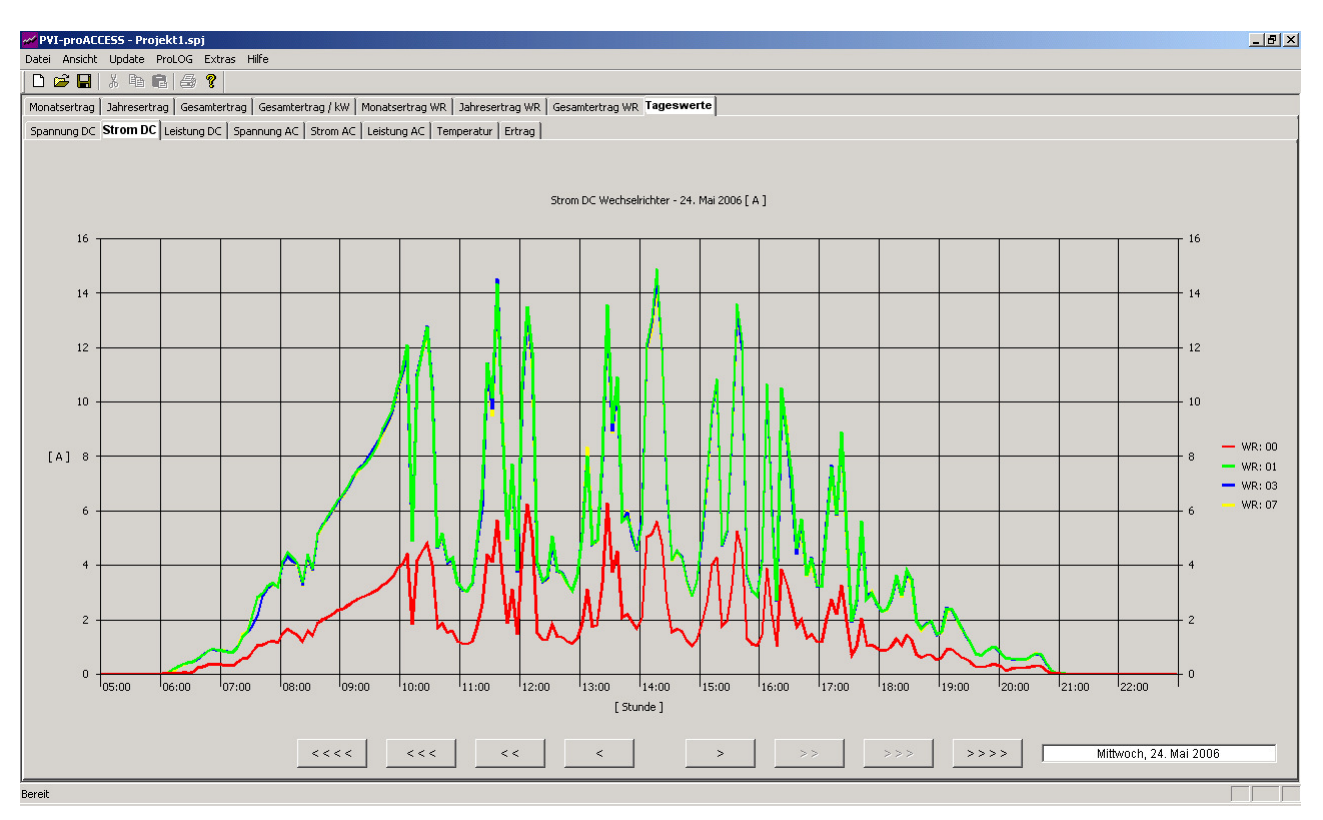

**Strom DC - Eingangsstrom am Wechselrichter** 

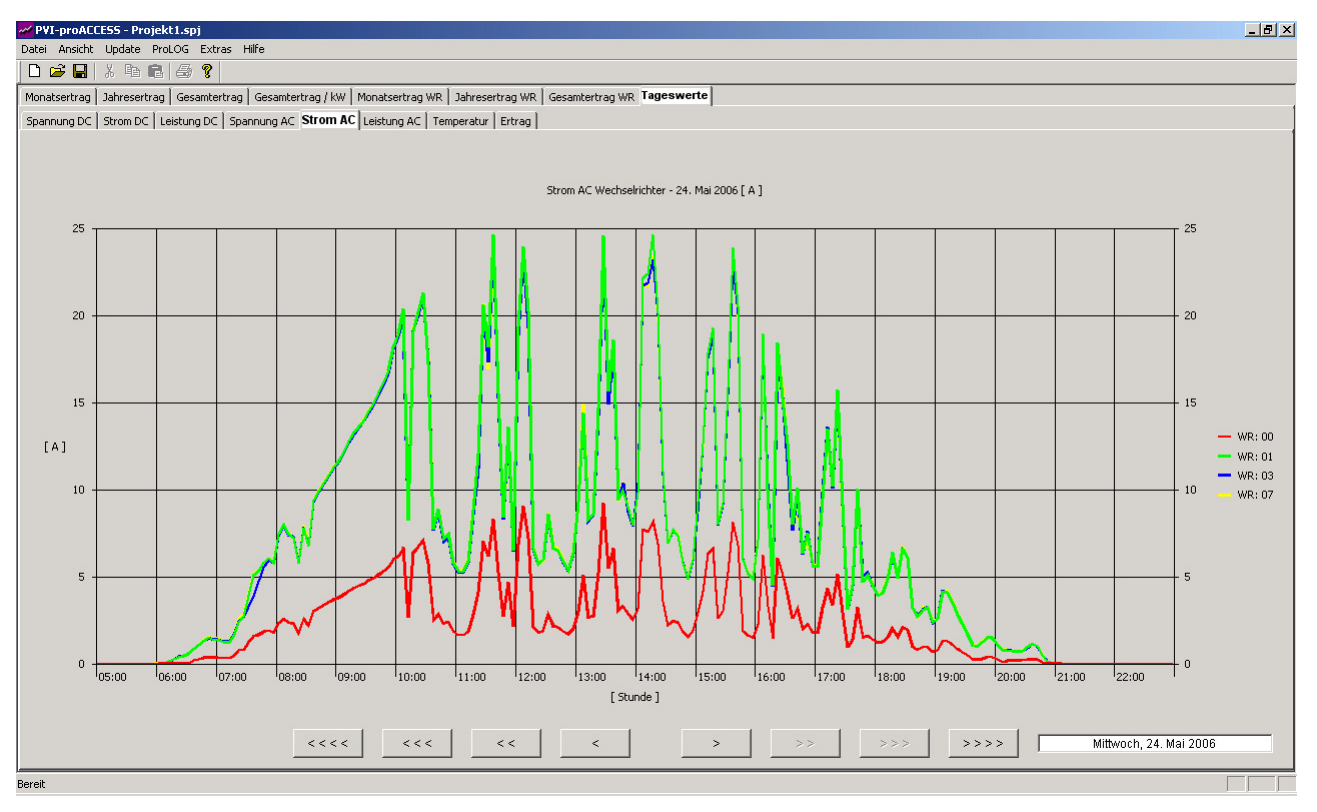

**Strom AC - Ausgangsstrom am Wechselrichter** 

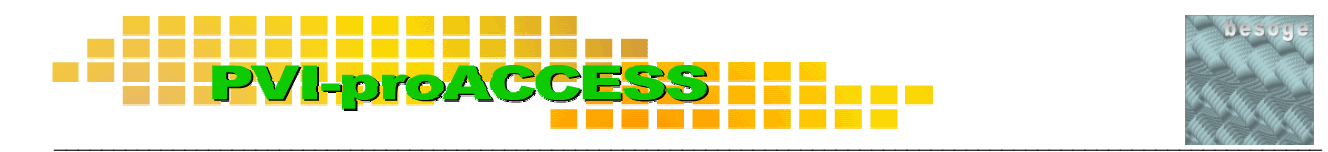

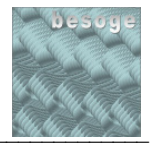

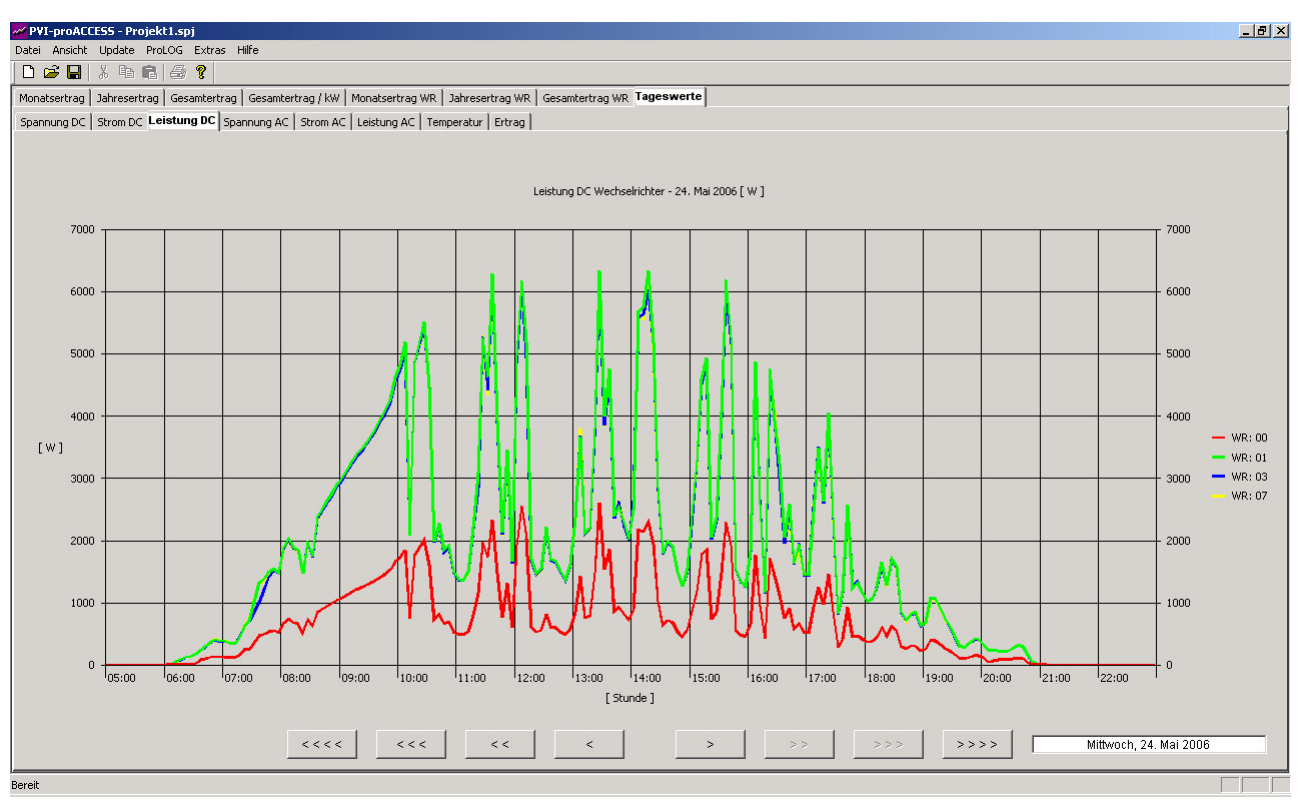

**Leistung DC - Eingangsleistung am Wechselrichter** 

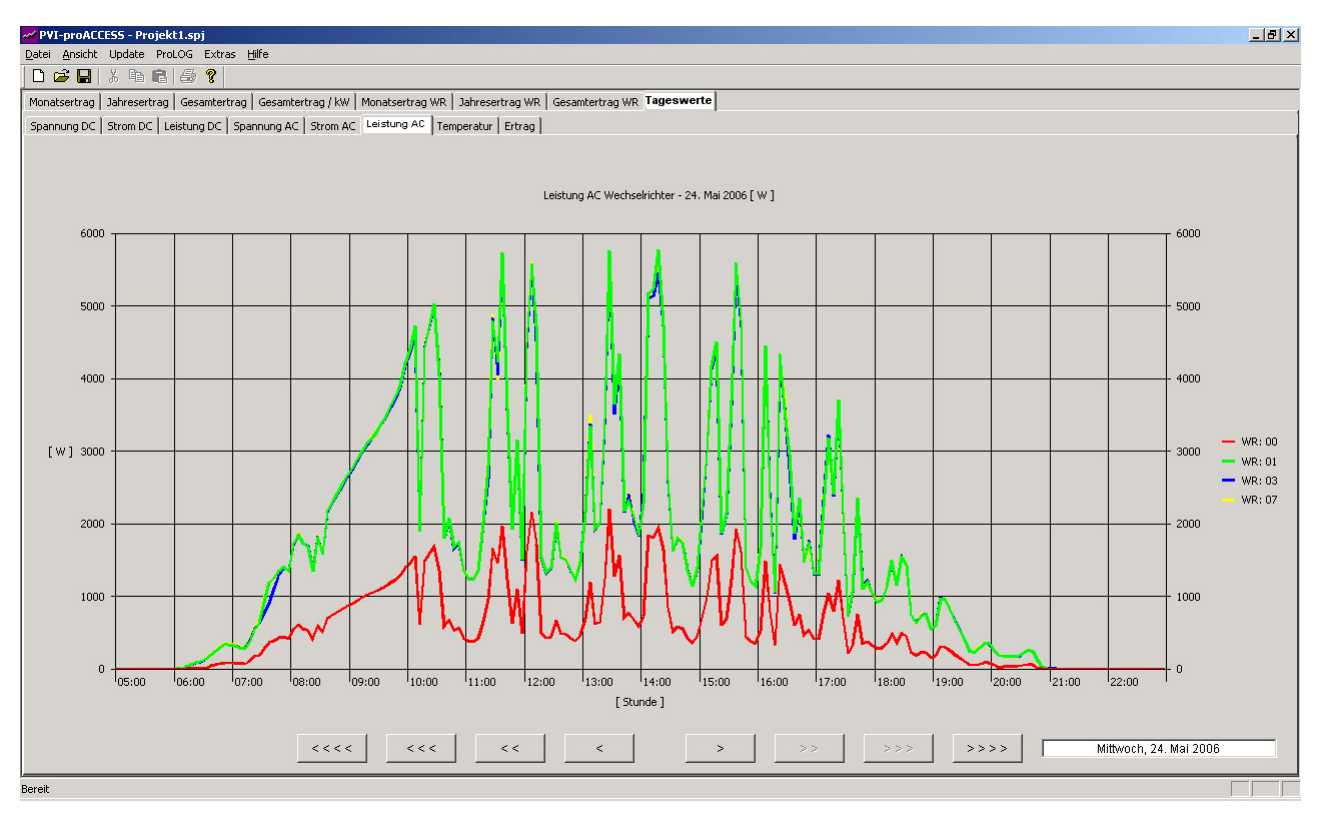

## **Leistung AC - Ausgangsleistung am Wechselrichter**

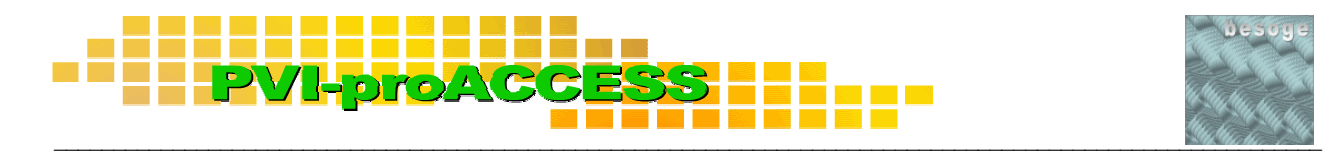

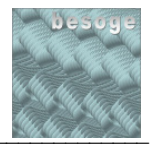

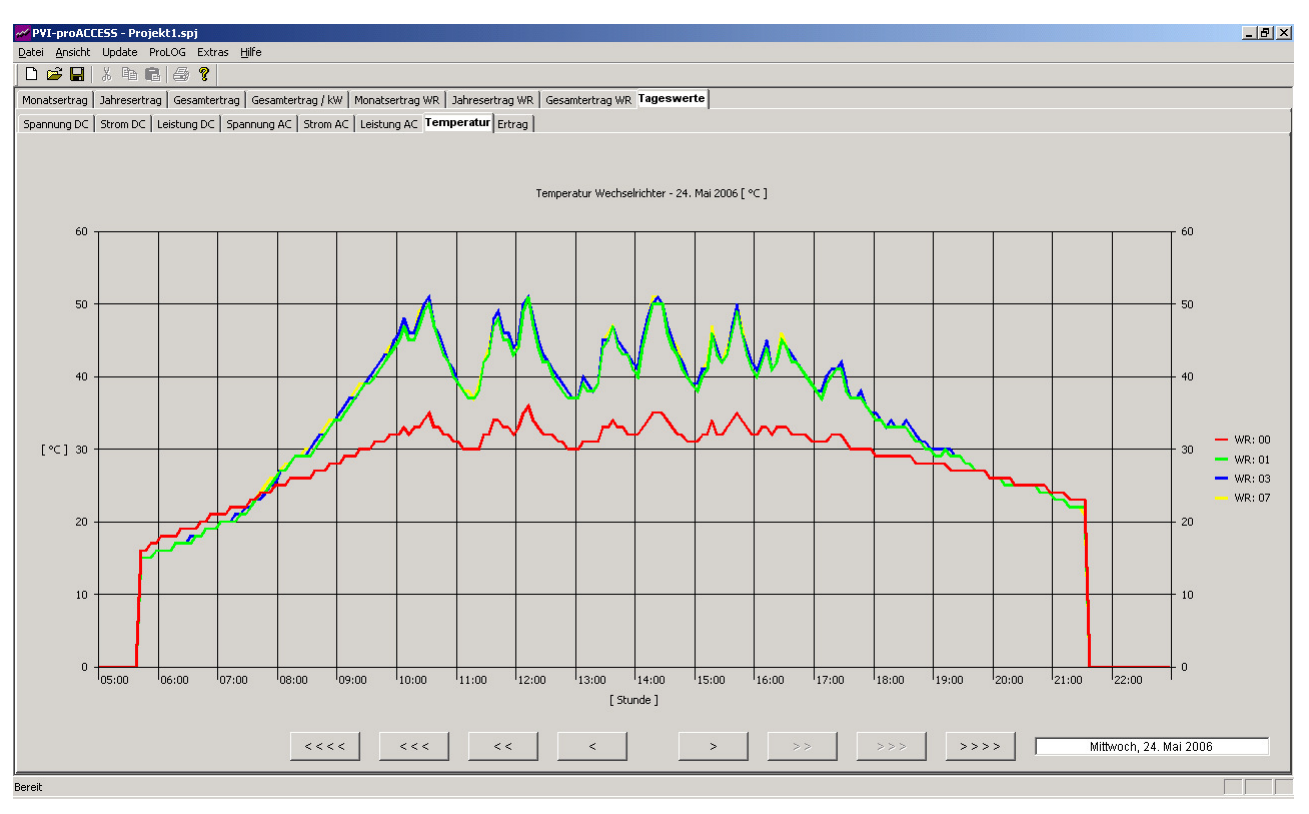

**Temperatur – Wechselrichtertemperatur** 

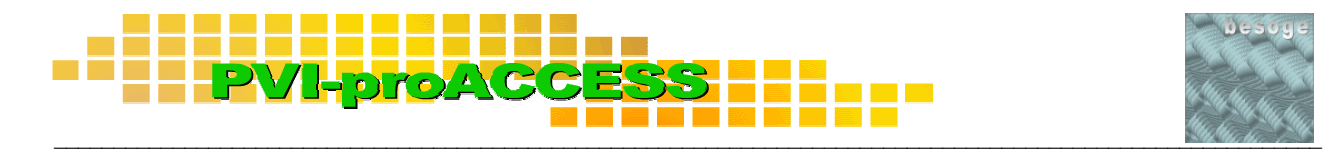

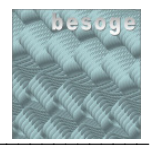

### **5 Projektorganisation**

Die Daten einer Photovoltaikanlage sind bei PVI-proACCESS in einem Projekt zusammengefasst. Das Projekt umfasst die Daten, die ein bestimmter PVI-proLog-Datenlogger liefert. Pro Projekt können bis zu 500 Wechselrichter verwaltet werden. Für eine Photovoltaikanlage bzw. einen PVI-proLOG können auch mehrere Projekte erstellt werden, um z. B. die Daten von Liniendiagrammen (Wechselrichterübersicht) auf unterschiedliche Weise zusammenzufassen.

#### zurück

#### **5.1 Projekte neu erstellen**

Um ein neues Projekt zu erstellen wählen Sie im Menü "Datei => Neu". Es erscheint ein Dialog mit mehreren Registern, in denen verschiedene Projekteinstellungen zu definieren sind. Diese Einstellungen können später jederzeit geändert werden. Wurden alle Einstellungen festgelegt wählen Sie **OK**. Das Projekt wird neu erstellt.

#### **5.1.1 Projekteinstellungen**

#### **5.1.1.1 Allgemein**

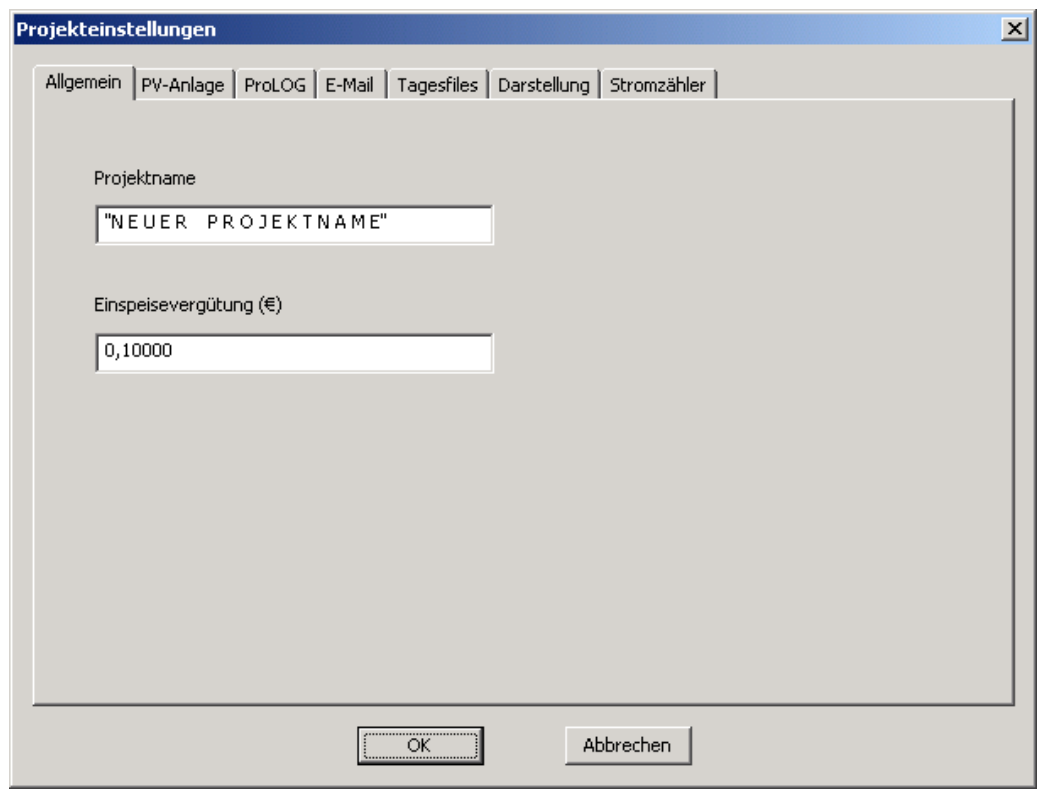

- Legen Sie unter "Projektname" den Namen Ihres neuen Projektes fest.
- Legen Sie unter "**Einspeisevergütung**" den Betrag in Euro fest, den Ihnen Ihr Energieversorgungsunternehmen für jede von Ihnen ins Stromnetz eingespeiste kWh vergütet.

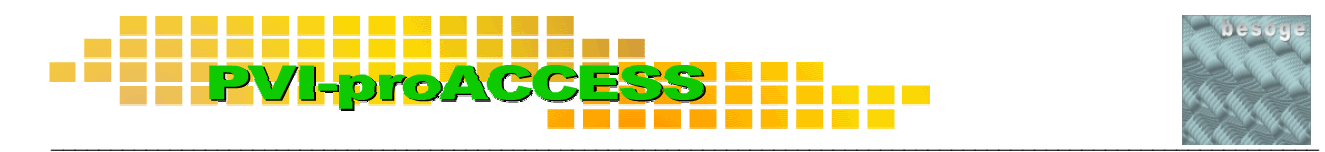

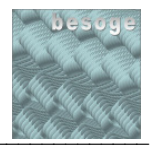

#### **5.1.1.2 PV-Anlage**

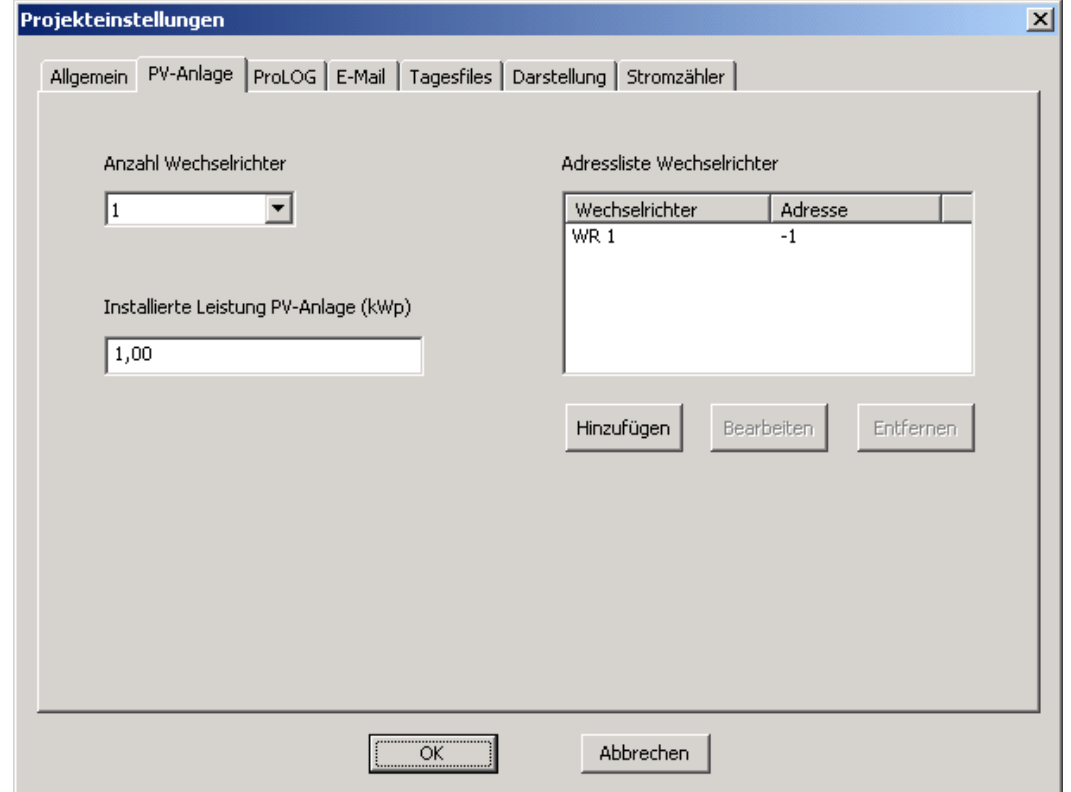

- Legen Sie unter "Anzahl Wechselrichter" die Anzahl der Wechselrichter fest, die Ihre Photovoltaikanlage umfasst bzw. die an Ihrem PVI-proLOG angeschlossen sind
- Legen Sie unter "Installierte Leistung PV-Anlage" die Gesamtleistung Ihrer Photovoltaikanlage fest
- Legen Sie unter "Adressliste Wechselrichter" die Adressen Ihrer Wechselrichter fest. Sie finden die Adressen wenn Sie eine Verbindung zu Ihrem PVI-proLOG aufbauen bei den Wechselrichtereinstellungen.

Sie können die Adresse eines Wechselrichters einstellen, indem Sie im Listenfeld dessen Eintrag markieren. Mit "Bearbeiten" erscheint ein Dialog. Hier können Sie nun die Wechselrichteradresse festlegen.

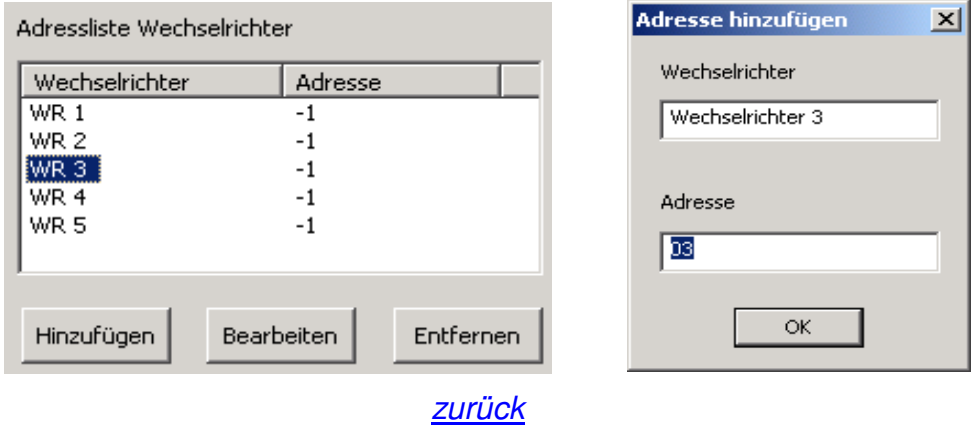

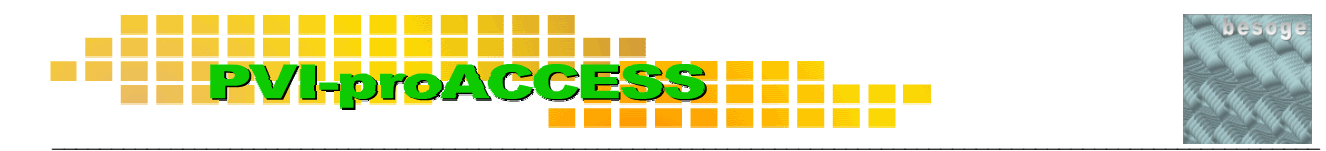

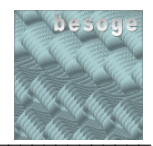

#### **5.1.1.3 ProLOG**

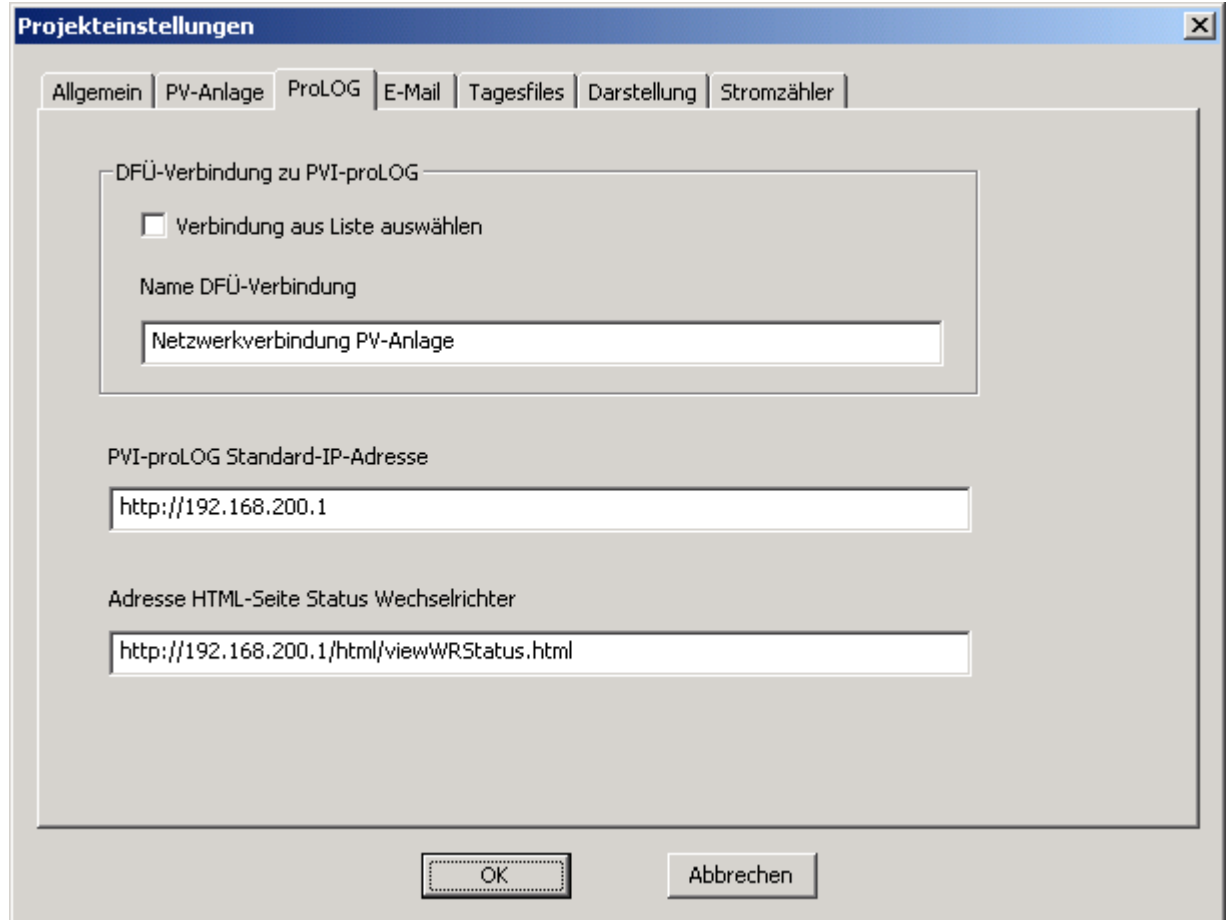

• Legen Sie unter **"DFÜ-Verbindung zu PVI-proLOG"** die DFÜ-Verbindung fest, die beim Verbindungsaufbau zum PVI-proLOG verwendet werden soll.

Sie können mit "Verbindung aus Liste auswählen" festlegen, dass zum Verbindungsaufbau ein Dialog erscheint, der Ihnen alle auf Ihrem System eingerichteten DFÜ-Verbindungen anzeigt und Sie die gewünschte Verbindung auswählen können.

Soll immer die gleiche DFÜ-Verbindung verwendet werden können Sie den Namen der Verbindung unter **"Name DFÜ-Verbindung"** eintragen.

Welche DFÜ-Verbindungen auf Ihrem System eingerichtet sind können Sie der Windows-Systemsteuerung unter "Netzwerkverbindungen" entnehmen.

- Legen Sie unter **"PVI-proLOG Standard-IP-Adresse"** die Standardadresse Ihres PVI-proLOG fest. Sie finden die Standardadresse in der Bedienungsanleitung Ihres PVI-proLOG.
- Legen Sie unter **"Adresse HTML-Seite Status Wechselrichter"** die HTML-Seite auf Ihrem Datenlogger fest, auf welcher der Tagesertrag der Wechselrichter aufgeführt ist.

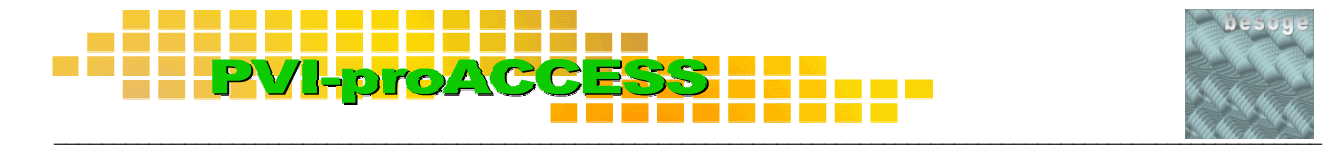

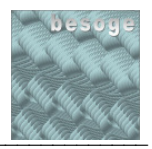

Sie können die HTML-Seite Status Wechselrichter ermitteln, indem Sie eine Verbindung zu ihrem PVI-proLOG aufbauen. Sie finden die HTML-Seite mit dem Tagesertrag der Wechselrichter üblicherweise unter "Status => Wechselrichter". Wenn Sie die Seite mit den Tageswerten gefunden haben können Sie die Adresse der HTML-Seite der Adressleiste Ihres Webbrowsers entnehmen.

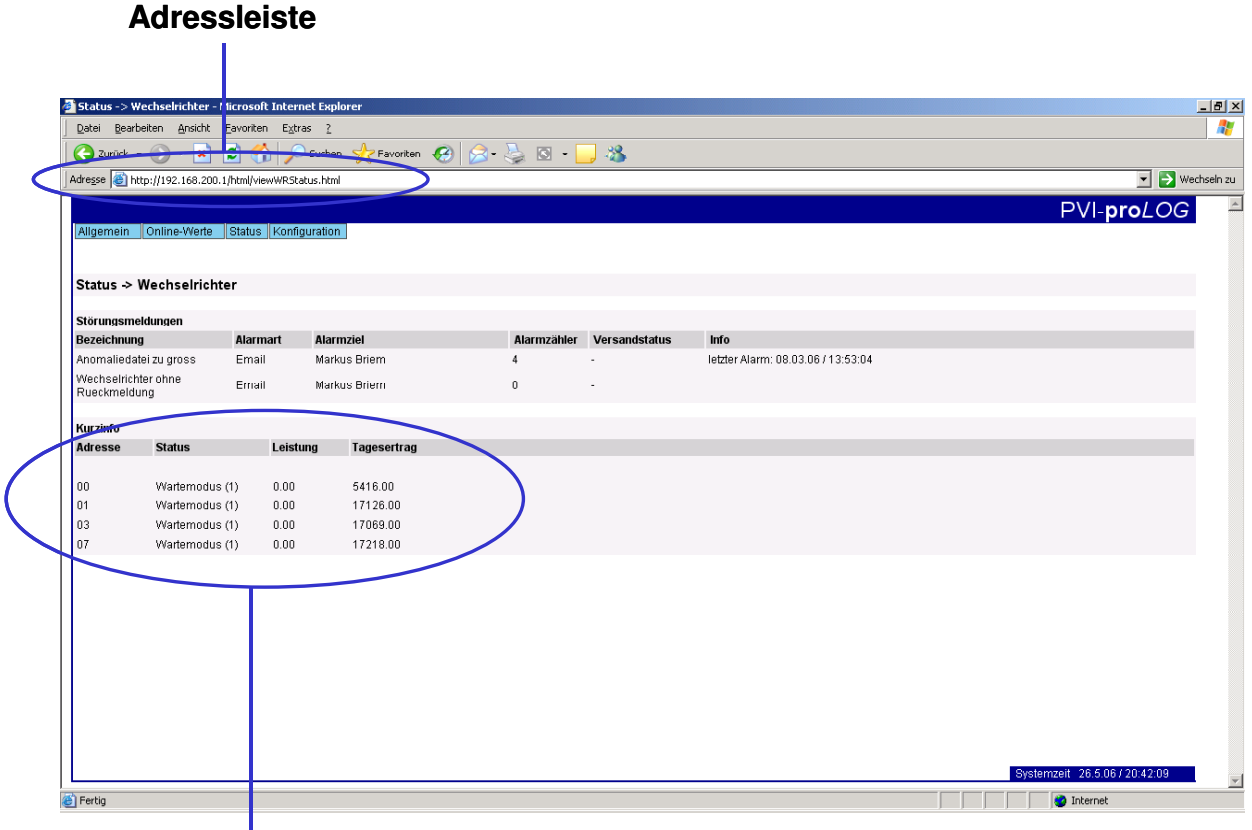

**Tagesertrag Wechselrichter**

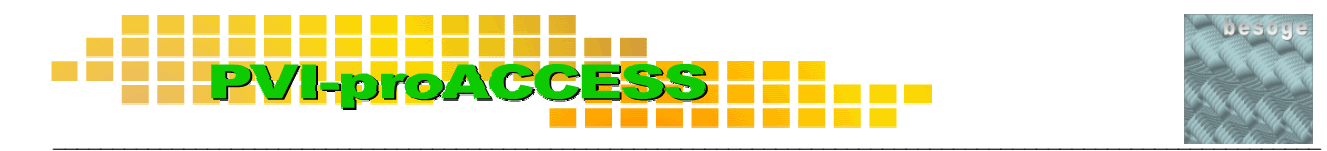

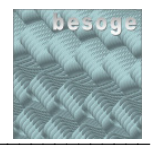

#### **5.1.1.4 E-Mail**

![](_page_22_Picture_86.jpeg)

• Legen Sie unter **"Internetverbindung"** die Einstellungen für Ihre Internetverbindung fest.

Legen Sie unter "Permanente Internetverbindung" fest ob Ihr System permanent mit dem Internet verbunden ist oder ob Sie mittels DFÜ-Verbindung eine Verbindung zum Internet aufbauen müssen wenn Sie Ihre E-Mails abrufen wollen.

Legen Sie unter "DFÜ-Verbindung" die DFÜ-Verbindung fest, die beim Verbindungsaufbau ins Internet verwendet werden soll.

Sie können mit "Verbindung aus Liste auswählen" festlegen, dass zum Verbindungsaufbau ein Dialog erscheint, der Ihnen alle auf Ihrem System eingerichteten DFÜ-Verbindungen anzeigt und Sie die gewünschte Verbindung auswählen können.

Soll immer die gleiche DFÜ-Verbindung verwendet werden können Sie den Namen der Verbindung unter "Name DFÜ-Verbindung" eintragen.

Welche DFÜ-Verbindungen auf Ihrem System eingerichtet sind können Sie der Windows-Systemsteuerung unter "Netzwerkverbindungen" entnehmen.

![](_page_23_Picture_0.jpeg)

![](_page_23_Picture_1.jpeg)

- Legen Sie unter **"Kontoname Internetkonto"** die E-Mailadresse des Kontos fest, an das der PVI-proLOG die E-Mails mit den Tagesfiles schickt.
- Legen Sie unter **"Text Betreffzeile Tagesfiles-E-Mails"** den Betrefftext fest, unter dem der PVI-proLOG die E-Mail mit den Tagesfiles verschickt.

![](_page_23_Picture_41.jpeg)

![](_page_24_Picture_0.jpeg)

![](_page_24_Picture_1.jpeg)

#### **5.1.1.5 Tagesfiles**

![](_page_24_Picture_52.jpeg)

• Legen Sie unter "Datum erste Tagesfiles" das Datum des Tags fest, an dem der PVI-proLOG in Betrieb genommen wurde und mit der Aufzeichnung der Daten Ihrer Photovoltaikanlage begonnen hat.

Tragen Sie hier bitte nicht das Datum ein, an dem die E-Mail mit den Tagesfiles verschickt oder empfangen wurde sondern das Datum der Protokollierung. Dieses Datum ist anhand des Dateinamens einer der Dateien ersichtlich. Der Dateiname von der Datei mit den Leistungsdaten hat folgendes Format:

int\_kwr\_060115.txt

Die Daten dieser Datei wurden am 15. Januar 2006 aufgezeichnet.

![](_page_25_Picture_0.jpeg)

![](_page_25_Picture_1.jpeg)

• Legen Sie unter "**Speicherintervall**" das Intervall fest, mit dem der PVI-proLOG die Daten der Wechselrichter abruft und protokolliert. Sie finden diese Einstellung indem Sie eine Verbindung zu ihrem PVI-proLOG aufbauen üblicherweise unter  $M$ Konfiguration => Anlagendaten".

![](_page_25_Picture_72.jpeg)

Eine Einstellung von z. B. 300s bedeutet, dass der PVI-proLOG alle 5 Minuten die aktuellen Daten von Ihren Wechselrichter erfasst und protokolliert.

#### **Wichtige Hinweise:**

Wenn diese Einstellung nicht korrekt in Ihrem Projekt festgelegt wird können die Protokolldateien (Tagesfiles) weder ausgelesen noch angezeigt werden.

Weiterhin ist darauf zu achten, dass alle Dateien eines Projektes mit dem gleichen Speicherintervall aufgezeichnet wurden. Falls das Speicherintervall zu einem bestimmten Datum umgestellt wurde müssen eventuell mehrere Projekte erstellt werden, wobei innerhalb eines Projektes jeweils die Dateien mit dem gleichen Speicherintervall zusammengefasst werden müssen.

![](_page_26_Picture_0.jpeg)

![](_page_26_Picture_1.jpeg)

#### **5.1.1.6 Darstellung**

![](_page_26_Picture_57.jpeg)

• Legen Sie unter **"Anzeige Wechselrichter pro Chart"** die Anzahl der Wechselrichter fest, die bei den Liniendiagrammen (Wechselrichterübersicht) innerhalb eines Diagramms angezeigt werden sollen.

Ist die hier eingestellte Zahl kleiner als die Anzahl der Wechselrichter in Ihrer Photovoltaikanlage so werden in der graphischen Bedienoberfläche Sub-Register erstellt, und die Wechselrichterdaten werden auf mehrere Diagramme verteilt.

Mit dieser Einstellung können Sie die Anzahl der Sub-Register beeinflussen. Umfasst Ihre Anlage beispielsweise 22 Wechselrichter können Sie hier mit einer Einstellung auf 11 festlegen, dass jeweils 2 Sub-Register erstellt werden, die jeweils die Daten von 11 Wechselrichtern darstellen.

![](_page_27_Picture_0.jpeg)

![](_page_27_Picture_1.jpeg)

#### **5.1.1.7 Stromzähler**

![](_page_27_Picture_53.jpeg)

- Legen Sie unter **"Gesamtwert aller vorherigen Stromzähler"** die Summe der erfassten Arbeit (kWh) fest, die von Zählern erfasst wurden, die vor dem aktuell eingebauten Stromzähler in Ihrer Anlage eingebaut waren. Ist der aktuell eingebaute Stromzähler der erste Zähler tragen Sie hier bitte 0,000 ein.
- Legen Sie unter **"Zählerstand aktueller Stromzähler bei Einbau"** den Zählerstand fest, den der aktuelle Stromzähler beim Einbau (vor Inbetriebnahme Ihrer Photovoltaikanlage) angezeigt hat, sofern ein gebrauchter Zähler eingesetzt wurde, dessen Zählerstand ungleich 0,00 war.

![](_page_28_Picture_0.jpeg)

![](_page_28_Picture_1.jpeg)

#### **5.2 Projekte öffnen**

Sie finden alle erstellten Projekte in dem von Ihnen bei der Installation festgelegten Programmverzeichnis für PVI-proACCESS im Unterverzeichnis "...\PVIproACCESS\Data\Projekte".

![](_page_28_Picture_53.jpeg)

Wählen Sie zum Öffnen eines Projektes im Menü "Datei => Öffnen". Markieren Sie das gewünschte Projekt und wählen Sie "Öffnen".

![](_page_28_Picture_54.jpeg)

#### **5.3 Projekte schließen**

Wählen Sie zum Schließen eines Projektes im Menü "Datei => Schließen".

![](_page_29_Picture_0.jpeg)

![](_page_29_Picture_1.jpeg)

#### **5.4 Projekte kopieren**

Um ein vorhandenes Projekt zu duplizieren muss zunächst das Projekt, von dem eine Kopie erstellt werden soll, geöffnet werden.

Wählen Sie zum Kopieren eines Projektes im Menü "Datei => Speichern" oder "Datei **=> Speichern unter..."**. Es erscheint wie beim Erstellen eines neuen Projektes der Dialog mit den Projekteinstellungen.

![](_page_29_Picture_58.jpeg)

Mit Ausnahme des Projektnamens sind nun jedoch alle Eingabeelemente deaktiviert.

Legen Sie einen neuen Projektnamen fest und wählen Sie **OK**. Es wird unter dem von Ihnen festgelegten Projektnamen ein neues Projekt erstellt, dessen Datenbankdateien und Einstellungen identisch sind mit denen des ursprünglichen Projektes.

![](_page_30_Picture_0.jpeg)

![](_page_30_Picture_1.jpeg)

# **6 PVI-proACCESS Sonderfunktionen**

#### **6.1 User Interface anzeigen / verbergen**

Wenn ein Projekt geöffnet ist kann unter "Ansicht => User Interface" die graphische Bedienoberflache angezeigt oder ausgeblendet werden. Der Status der Anzeige wird zudem durch ein Häkchen im Menü dargestellt.

#### zurück

#### **6.2 Tagesfiles importieren**

Die Tagesfiles, die der PVI-proLOG per E-Mail an Sie verschickt können mit PVI-proACCESS automatisch importiert werden. Wählen Sie hierzu "Update => **Tagesfiles"**.

Folgender Prozess wird gestartet:

- 1. PVI-proACCESS ermittelt die Anzahl der fehlenden Tagesfiles (Tage)
- 2. PVI-proACCESS durchsucht die ungelesenen E-Mails in Ihrem E-Mailprogramm nach E-Mails vom PVI-proLOG und übernimmt die als Attachements beigefügten Tagesfiles.
- 3. PVI-proACCESS stellt eine Internetverbindung her und lädt Ihre E-Mails vom Server herunter. Sie finden diese E-Mails im Anschluss wie gewohnt in Ihrem E-Mailprogramm im Posteingang. **#**

![](_page_30_Picture_104.jpeg)

4. PVI-proACCESS durchsucht erneut die ungelesenen E-Mails in Ihrem E-Mailprogramm nach E-Mails vom PVI-proLOG und übernimmt die als Attachements beigefügten Tagesfiles. **#** 

**#** Die Schritte 3 und 4 werden nicht durchgeführt, wenn in den Projekteinstellungen unter "E-Mail" die Option "Permanente Internetverbindung" aktiviert ist.

![](_page_31_Picture_0.jpeg)

![](_page_31_Picture_1.jpeg)

5. PVI-proACCESS durchsucht alle E-Mails in Ihrem E-Mailprogramm nach E-Mails vom PVI-proLOG und übernimmt die als Attachements beigefügten Tagesfiles.

![](_page_31_Picture_59.jpeg)

Nach jedem Schritt überprüft PVI-proACCESS ob die Tagesfiles vollständig sind, d. h. ob alle Tagesfiles vom Tag der Inbetriebnahmen bis einschließlich den Tagesfiles vom vorigen Tag des aktuellen Datums importiert werden konnten. Sobald die Tagesfiles vollständig sind bricht PVI-proACCESS den Suchvorgang ab und meldet, dass die Tagesfiles vollständig sind.

![](_page_31_Picture_60.jpeg)

Konnten nicht alle Tagesfiles gefunden werden listet PVI-proACCES im Anschluss die fehlenden Dateien auf. Überprüfen Sie in diesem Fall den Posteingang Ihres E-Mailprogramms auf fehlende Mails vom PVI-proLOG.

![](_page_31_Picture_7.jpeg)

![](_page_32_Picture_0.jpeg)

![](_page_32_Picture_1.jpeg)

#### **6.2.1 Tagesfiles manuell zum Projekt hinzufügen**

Falls Sie E-Mails mit Tagesfiles bereits aus Ihrem Posteingang gelöscht haben, die Tagesfiles aber in einem bestimmten Verzeichnis abgelegt sind, können Sie diese Dateien auch manuell in die PVI-proACCESS-Datenbank übernehmen. Gehen Sie hierzu folgendermaßen vor:

1. Legen Sie in dem Projektverzeichnis des Projekts, zu dem Sie die Tagesfiles hinzufügen möchten, nachfolgend beschriebene **Dateistruktur** an, sofern diese nicht bereits besteht. Das Projektverzeichnis finden Sie wie unter 5.2 - Projekte öffnen - beschrieben.

Erstellen Sie in Ihrem Projektverzeichnis das Verzeichnis "WrData".

…\PVIproACCESS\Data\Projekte\IHR\_PROJEKT\WrData **#** 

![](_page_32_Picture_7.jpeg)

 **#** IHR\_ PROJEKT steht für den Namen Ihres Projektes

Erstellen Sie dann im Verzeichnis WrData für jedes Jahr, für das Tagesfiles vorhanden sind, ein **Unterverzeichnis** mit der **Jahreszahl** als Verzeichnisnamen.

2. Das Dateinamenformat der Tagesfiles mit den Leistungsdaten ist

"int kwr xx yy zz.txt"  $\Rightarrow$  xx yy zz steht für Jahr Monat Tag

Kopieren oder verschieben Sie diese Dateien in die Unterverzeichnisse des Verzeichnisses WrData. Achten Sich hierbei darauf, dass Sie die Dateien in das Unterverzeichnis mit der korrekten Jahreszahl einfügen.

3. Führen Sie eine Aktualisierung der Ertrag-Dateien durch. Wählen Sie hierzu **"Extras => Ertrag-Dateien neu berechnen"**.

![](_page_33_Picture_0.jpeg)

![](_page_33_Picture_1.jpeg)

#### **6.3 Aktuellen Tagesertrag ermitteln**

Sie können den Tagesertrag ermitteln, der seit Start der Anlage am Morgen des aktuellen Tages ins Netz eingespeist wurde. Wählen Sie hierzu "Update => Aktueller Tages**ertrag"**.

Es wird eine Verbindung zum PVI-proLOG aufgebaut und der Tagesertrag wird ermittelt.

![](_page_33_Picture_45.jpeg)

Im Anschluss wird das Ergebnis angezeigt und in der PVI-proACCESS-Datenbank gespeichert.

![](_page_33_Picture_46.jpeg)

![](_page_34_Picture_0.jpeg)

![](_page_34_Picture_1.jpeg)

#### **6.4 PVI-proACCESS als Webbrowser**

Sie können PVI-proACCESS direkt als Webbrowser einsetzen, um z. B. durch die HTML-Seiten Ihres PVI-proLOG zu navigieren. Wählen Sie hierzu "ProLOG => Startseite".

PVI-proACCESS stellt eine Verbindung zum Datenlogger her und zeigt dann die PVIproLOG-Startseite an. Ab hier können Sie wie gewohnt über das Menü der HTML-Seiten navigieren.

![](_page_34_Picture_38.jpeg)

![](_page_35_Picture_0.jpeg)

![](_page_35_Picture_1.jpeg)

#### **6.5 Ertrag-Dateien neu berechnen**

Um das Projekt schneller laden zu können werden die Daten der Tagesfiles zusammengefasst und das Ergebnis in Ertrag-Dateien abgelegt. Für die Berechnung des Monats-Jahres- und Gesamtertrages wird bei der Berechnung des Ertrages jeweils auf das Ergebnis der letzten Ertrag-Datei zurückgegriffen. Sollte während der Berechnung der Ertragfiles-Daten ein Problem auftreten (z. B. Systemabsturz), und die Berechnung der Daten ist fehlerhaft, ist der berechnete Ertrag für diesen Tag und alle darauffolgenden Tage falsch.

Um fehlerhafte Ertrag-Dateien zu ersetzen sollten die Ertragdateien von Zeit zu Zeit neu berechnet werden. Hierbei werden alle fehlerhaften Ertragdateien gelöscht und neu berechnet.

![](_page_35_Picture_5.jpeg)

Wählen Sie "Extras => Ertrag-Dateien neu berechnen", um den Vorgang zu starten.

Nach erfolgter Neuberechung erfolgt eine Fertigmeldung mit einer Information über die Anzahl der korrigierten Dateien.

![](_page_35_Picture_8.jpeg)

![](_page_36_Picture_0.jpeg)

![](_page_36_Picture_1.jpeg)

#### **6.6 Stromzähleranpassung**

Die Tagesfiles beinhalten die von den Wechselrichtern Ihrer Photovoltaikanlage erfassten Daten. Die gesamt ins Stromnetz eingespeiste Arbeit (kWh) wird von PVI-proACCESS aus diesen Daten ermittelt (Gesamtertrag). Wenn Sie diesen Gesamtertrag regelmäßig mit dem Wert vergleichen, den Ihr Stromzähler erfasst hat, werden Sie vermutlich eine geringfügige Differenz feststellen.

Da die Abrechnung mit Ihrem Energieversorgungsunternehmen nicht mit den Werten erfolgt, die von den Wechselrichtern erfasst werden, sondern anhand des Stromzählerstandes, sind Sie eventuell daran interessiert, dass die Erträge Ihrer PVI-proACCESS-Datenbank konform zum Stromzählerstand sind. Dies ermöglicht Ihnen einen besseren Vergleich bei der Abrechnung mit Ihrem Energieversorgungsunternehmen. Hierzu bietet PVI-proACCESS die Möglichkeit, die Daten in der Datenbank an den Stromzählerstand anzupassen. Dies könnte z. B. immer dann erfolgen, wenn Sie die Abrechnung mit Ihrem Energieversorgungsunternehmen durchführen.

#### zurück

#### **6.6.1 Stromzähleranpassung einfügen**

Um die Daten der PVI-proACCESS-Datenbank korrekt an den Stromzählerstand anzupassen gehen Sie folgendermaßen vor:

- 1. Lesen Sie am Abend eines bestimmten Tages (z. B. am 31.12.05) den Stromzählerstand Ihrer Photovoltaikanlage ab, nachdem die Anlage abgeschaltet hat und keine Leistung mehr ins Netz einspeist (bei Dunkelheit). Notieren Sie sich diesen Zählerstand.
- 2. Aktualisieren Sie am darauffolgenden Tag (z. B. am 01.01.06) die Tagesfiles. Wählen Sie hierzu "**Update => Tagesfiles**". Nur wenn alle Tagesfiles bis einschließlich denen des Vortags (z. B. vom 31.12.05) korrekt importiert werden konnten kann die Stromzähleranpassung durchgeführt werden.
- 3. Führen Sie die Stromzähleranpassung durch. Wählen Sie hierzu "**Extras => Stromzähleranpassung => einfügen"**.

Es erscheint ein Dialog, in dem Sie die erforderlichen Daten festlegen müssen, bevor die Stromzähleranpassung gestartet werden kann.

![](_page_37_Picture_0.jpeg)

![](_page_37_Picture_1.jpeg)

![](_page_37_Picture_106.jpeg)

- Die **"Einstellungen"** werden hier nur angezeigt. Ändern können Sie diese Daten über die Vorgaben in den Projekteinstellungen (vgl. Kap. 5.1.1 – Projekteinstellungen).
- Legen Sie unter **Startdatum"** den ersten Tag fest, dessen Daten angepasst werden sollen. Dieser ist in der Regel der erste Tag nach der letzten Stromzähleranpassung  $(=$  Enddatum letzte Anpassung  $+$  1 Tag).
- Legen Sie unter "Enddatum" den letzten Tag fest, dessen Daten angepasst werden sollen (z. B. den 31.12.05).
- Wählen Sie **"Übernehmen"**. Unter **"Zählerstand am Enddatum gem. Datenbank"** wird nun angezeigt, welchen Stromzählerstand PVI-proACCESS zum Enddatum ermittelt hat.
- Tragen Sie nun unter "Tatsächlicher Zählerstand am Enddatum" den Zählerstand ein, den Sie am Vortag (z. B. 31.12.05) an Ihrem Stromzähler abgelesen hatten.
- Wählen Sie **"Übernehmen"**. Unter **"Differenz"** wird nun die Differenz zwischen Datenbankwert und Stromzählerstand angezeigt.
- Haben Sie alle Eingaben vollständig vorgenommen wählen Sie "Start" um die Stromzähleranpassung durchzuführen.

![](_page_38_Picture_0.jpeg)

![](_page_38_Picture_1.jpeg)

PVI-proACCESS teilt nun die ermittelte Differenz auf alle Wechselrichter und auf die Anzahl der Tage vom Startdatum bis einschließlich Enddatum auf. Den hierbei errechneten Betrag addiert PVI-proACCESS zu den Daten in den Tagesfiles hinzu und speichert die geänderten Daten in den Tagesfiles ab.

Im Anschluss werden die Ertrag-Dateien neu berechnet. Wird hierbei festgestellt, dass die Ertragdateien vor der Stromzähleranpassung nicht korrekt waren erscheint folgende Meldung:

![](_page_38_Picture_56.jpeg)

In diesem Fall wird die Stromzähleranpassung neu berechnet und wiederholt.

Nachdem die Stromzähleranpassung abgeschlossen wurde erscheint folgende Meldung:

![](_page_38_Picture_7.jpeg)

Die Stromzähleranpassung ist damit abgeschlossen.

![](_page_39_Picture_0.jpeg)

![](_page_39_Picture_1.jpeg)

#### **6.6.2 Stromzähleranpassung entfernen**

Eine Stromzähleranpassung kann Rückgängig gemacht werden. Hierbei werden die geänderten Werte aus den Tagesfiles wieder entfernt und die Dateien werden auf den "Originalzustand" zurückgesetzt, so wie sie vom PVI-proLOG verschickt wurden.

Um eine Stromzähleranpassung zu entfernen gehen Sie folgendermaßen vor:

- 1. Wählen Sie **"Extras => Stromzähleranpassung => entfernen"**.
- 2. Es erscheint ein Dialog, in dem Sie die erforderlichen Daten festlegen müssen, bevor eine Stromzähleranpassung entfernt werden kann.

![](_page_39_Picture_88.jpeg)

- Legen Sie unter **Startdatum"** den ersten Tag fest, von dem die Stromzähleranpassung entfernt werden soll.
- Legen Sie unter **Enddatum"** den letzten Tag fest, von dem die Stromzähleranpassung entfernt werden soll.
- Unter "Zählerstand am Enddatum gem. Datenbank" wird nun angezeigt, welchen Stromzählerstand PVI-proACCESS zum Enddatum ermittelt hat. Der Wert entspricht dem aktuellen Datenbankwert vor Entfernen der Stromzähleranpassung.
- Sind alle Eingaben vollständig vorgenommen wählen Sie "Start" um die Stromzähleranpassung zu entfernen.

![](_page_40_Picture_0.jpeg)

![](_page_40_Picture_1.jpeg)

Es wird zunächst die Stromzähleranpassung aus den Tagesfiles des vorgegebenen Zeitraumes entfernt.

Im Anschluss werden die Ertragdateien neu berechtet.

Wurde die Stromzähleranpassung entfernt erscheint folgende Meldung:

![](_page_40_Picture_5.jpeg)

#### zurück

#### **6.7 Einstellungen**

Nachdem ein Projekt geöffnet wurde können dessen Projekteinstellungen geändert werden. Wählen Sie hierzu "Extras => Einstellungen". Welche Projekteinstellungen vorgenommen werden können finden Sie unter Kapitel 5.1.1 - Projekteinstellungen.

![](_page_41_Picture_0.jpeg)

![](_page_41_Picture_1.jpeg)

# **7 Standardfunktionen**

Die nachfolgend aufgeführten Funktionen finden Sie in gleicher oder ähnlicher Form in den meisten Windows-Programmen. Aus diesem Grund werden diese Funktionen hier nur kurz erläutert.

#### 1. Menü "Datei"

#### a) Drucken **#**

Mit "Drucken..." können Sie den Inhalt des PVI-proACCESS-View-Bereichs auf einen Drucker ausgeben. Der View-Bereich zeigt üblicherweise den Hintergrund von PVI-proACCESS. Wird PVI-proACCESS als Webbrowser verwendet kann mit "Drucken" die aktuell angezeigte HTML-Seite ausgedruckt werden.

#### b) Seitenansicht **#**

Mit "Seitenansicht" können die Druckeinstellungen mit Hilfe einer Druckvorschau überprüft werden.

#### c) Druckeinrichtung **#**

Mit "**Druckeinrichtung"** können die Druckeinstellungen festgelegt werden.

**#** Diese Menüeinträge sind nur aktiv wenn das User Interface ausgeblendet ist.

#### 2. Menü "Ansicht"

#### a) Symbolleiste

Mit "Symbolleiste" kann die Symbolleiste ein- und ausgeblendet werden.

#### b) Statusleiste

Mit "Statusleiste" kann die Statusleiste ein- und ausgeblendet werden.

![](_page_42_Picture_0.jpeg)

![](_page_42_Picture_1.jpeg)

#### **3. Menü** "Hilfe"

#### a) Dokumentation

Mit "Dokumentation" wird die Programmdokumentation zu PVI-proACCESS geöffnet.

#### b) Programmübersicht

Mit "Programmübersicht" wird die Kurzbeschreibung zu PVI-proACCESS geöffnet.

#### c) Info über PVI-proACCCESS

Mit "Info über PVI-proACCESS..." finden Sie Informationen zur installierten Version von PVI-proACCESS.

#### zurück

# **8 Über BESoGe**

Falls Sie Fragen oder Anregungen zu PVI-proACCESS haben können Sie uns gerne kontaktieren.

> **BESoGe – Briem Engineering & Software Germany Markus Briem Brühlhof 1 88356 Ostrach – Einhart**

**info@besoge.de www.besoge.de**